# magicolor<sup>®</sup> 2430 DL Reference Guide

4139-7744-01A 1800770-001A-1

### **Copyright Notice**

The digitally encoded software and publication included with your printer are Copyrighted © 2004 by KONICA MINOLTA BUSINESS TECHNOLOGIES, INC., Marunouchi Center Building, 1-6-1 Marunouchi, Chiyoda-ku, Tokyo, 100-0005, Japan. All Rights Reserved.

This software may not be reproduced, modified, displayed, transferred, or copied in any form or in any manner or on any media, in whole or in part, without the express written permission of KONICA MINOLTA PRINTING SOLUTIONS U.S.A., INC. No part of this publication may be reproduced, stored in a retrieval system, or transmitted in any form or by any means, electronic, mechanical, photocopying, recording, or otherwise, without the prior written permission of KONICA MINOLTA. The information contained in this guide is intended for use with the KONICA MINOLTA magicolor 2430 DL printers only.

### About the GPL (General Public License)

This driver is written for Linux, which is written and distributed under the GNU GPL. The printing system CUPS adopted to run on the Linux is published by ESP (Easy Software Products) under the GPL. All source codes that we write must be available to the general public.

### Trademarks

KONICA MINOLTA and the KONICA MINOLTA logo are trademarks or registered trademarks of KONICA MINOLTA HOLDINGS, INC.

magicolor is a trademark or registered trademark of KONICA MINOLTA PRINTING SOLUTIONS U.S.A., INC.

### Notice

KONICA MINOLTA BUSINESS TECHNOLOGIES, INC. reserves the right to make changes to this guide and to the equipment described herein without notice. Considerable effort has been made to ensure that this manual is free of inaccuracies and omissions. However, KONICA MINOLTA BUSINESS TECHNOLOGIES, INC. makes no warranty of any kind including, but not limited to, any implied warranties of merchantability and fitness for a particular purpose with regard to this manual. KONICA MINOLTA BUSINESS TECHNOLOGIES, INC. assumes no responsibility for, or liability for, errors contained in this manual or for incidental, special, or consequential damages arising out of the furnishing of this manual, or the use of this manual in operating the equipment, or in connection with the performance of the equipment when so operated.

# Contents

| 1 | Operation on Mac OS X1<br>System Requirements for the Printer Driver 2<br>Installing the Printer Driver 3 |
|---|----------------------------------------------------------------------------------------------------|
|   | Installing Ghostscript 3                                                                                  |
|   | Installing the magicolor 2430 DL Printer Driver 7                                                         |
|   | Print Center/Printer Setup Utility Settings 12                                                            |
|   | When Using a USB Connection 12                                                                            |
|   | When Using a Network Connection 15                                                                        |
|   | Rendezvous (OpenTalk) Setting 15                                                                          |
|   | IP Printing Setting 17                                                                                    |
|   | Specifying Port 9100 20                                                                                   |
|   | Selecting Print Options 23                                                                                |
|   | Uninstalling the Printer Driver 25                                                                        |
|   | Specifying Page Setup Settings 27                                                                         |
|   | Page Attributes Options 28                                                                                |
|   | Custom Paper Size Options 29                                                                              |
|   | Summary 30                                                                                                |
|   | Specifying Print Settings 31<br>Print Dialog Box 32<br>Common buttons 33                                  |
|   |                                                                                                    |

### Contents

Copies & Pages 33 Layout 34 Duplex 35 Output Options 36 Paper Feed 37 Printer Features 38 **Basic Features 39** Color Matching Options 40 Watermark Orientation 41 Watermark Selection 42 Watermark Setting 43 Summary 44 Troubleshooting 45 2 Operation on Linux ......47 System Requirements for the Printer Driver 48 Setting Up the Printing System 49 Installing the Printer Driver 50 Installing the Software from the Desktop 50 Installing the Software from the Command Line 50 Adding the Printer 51 Adding the Printer from a Web Browser 51 Adding the Printer From the Command Line 53 Uninstalling the Printer Driver 54 Specifying Printer Driver Settings 55 Displaying the Settings Page 55 Printer Driver Settings 56 **Basic Features 56** Color Matching Options 56 General 57 **Options Installed 57** Watermark Orientation 57 Watermark Selection 58 Watermark Setting 58 Banners 59 Specifying Print Settings 60 KDE Print Dialog Box 60 Displaying the Print Settings Dialog Box 60 Print Settings 61 Print Dialog Box 65 Displaying the Print Settings Dialog Box 65 Print Settings 67 Example Using OpenOffice 69 Checking Print Jobs 72 Troubleshooting 73

| 3 | Understanding the Network Configuration Menus                           |
|---|-------------------------------------------------------------------------|
|   | Location within the Configuration Menu 76                               |
|   | Accessing the Network Menu 77 Using the Network Menu Options 77         |
|   | DHCP/BOOTP 77                                                           |
|   | IP Address 78<br>Subnet Mask 78                                         |
|   | Gateway 78                                                              |
|   | Mac Address 79                                                          |
|   | HTTP 79<br>SNMP 79                                                      |
|   | Forced Modes 80                                                         |
| 4 | Network Printing in a Windows Environment81                             |
|   | Network Connection 82                                                   |
|   | Theory 82<br>Supported Environments 82                                  |
|   | Making the Connection 83                                                |
|   | Ethernet Interface 83                                                   |
|   | Using DHCP 83<br>Setting the Address Manually 84                        |
|   | Network Printing 87                                                     |
|   | BOOTP 87                                                                |
|   | DHCP 87                                                                 |
|   | HTTP 87<br>IPP 88                                                       |
|   | LPD/LPR 88                                                              |
|   | SLP 88                                                                  |
|   | SNMP 89<br>TCP/IP 89                                                    |
|   | Printing via IPP (Internet Printing Protocol) – Windows Server 2003/XP/ |
|   | 2000 90                                                                 |
|   | Adding an IPP Port 90                                                   |
| 5 | Using PageScope Web Connection                                          |
|   | Display Language 96                                                     |
|   | Requirements 96                                                         |
|   | Setting Up the Printer Web Page 97                                      |
|   | Determining the Printer Name 97<br>Setting Up Your Browser Software 97  |
|   | Internet Explorer (version 6.0 for Windows) 98                          |
|   | Netscape Navigator (version 7.1) 99                                     |
|   | Safari (version 1.1) 99                                                 |

Understanding the PageScope Web Connection Window 100 Navigation 100 Current Status 101 User Mode 101 Administrator Mode 101 Viewing Printer Status 102 System Page 102 Summary (shown above) 103 Details 104 Counter 108 Online Assistance 109 Job Page 110 Active Job (shown above) 110 Print Page 112 Test Print (shown above) 112 Configuring the Printer 113 System Page 113 User Choice (shown above) 113 Password 115 Preference 117 Online Assistance 119 Network 121 Configuration (shown above) 121

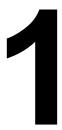

# Operation on Mac OS X

# **System Requirements for the Printer Driver**

Before installing the printer driver, make sure that your system meets the following system requirements.

| Computer                            | Apple Macintosh computer with a PowerPC<br>G3 or later processor (PowerPC G4 or later is<br>recommended) |
|-------------------------------------|----------------------------------------------------------------------------------------------------|
| Connecting the computer and printer | USB connection,network connection<br>(10Base-T/100Base-TX)                                               |
| Operating system                    | Mac OS X v10.2 or later                                                                                  |
| RAM                                 | More than OS recommendation (128 MB or more is recommended)                                              |
| Available disk space                | 256 MB or more (for storing images)                                                                      |

System Requirements for the Printer Driver

## Installing the Printer Driver

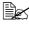

Kou must have administrator privileges in order to install the printer driver.

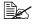

Before proceeding with the installation, be sure to exit all running applications.

### Installing Ghostscript

If you are using Mac OS 10.3, skip to "Installing the magicolor 2430 DL Printer Driver" on page 7. If you are using Mac OS 10.2, you must first use the following procedure to download and install Ghostscript before you install the printer driver.

1To obtain the latest version of Ghostscript, search the Internet for "espgs-7.05.5-0.ppc.dmg".

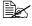

Here we explain how to install the software from the espqs-7.05.5-0.ppc.dmq disk image file.

- 2 Double click the espgs-7.05.5-0.ppc.dmg file. The disk image Install ESP Ghostscript 7.05.5 appears on the desktop.
- 3 Double click the ESP Ghostscript.mpkg package file in the disk image.
- Enter the administrator user name and password in the Authenticate dialog box, and then click OK.

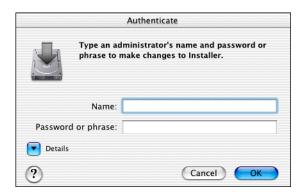

### 5 Click Continue.

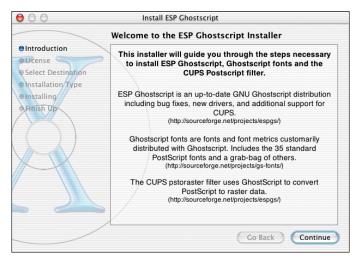

6 Check the details of the license agreement and click **Continue**.

| 00                         | Install ESP Ghostscript                                                                                                    |  |  |
|----------------------------|----------------------------------------------------------------------------------------------------|--|--|
| Software License Agreement |                                                                                                    |  |  |
| Introduction     Directory | GNU GENERAL PUBLIC LICENSE<br>Version 2, June 1991                                                                                                    |  |  |
| Select Destination         | Copyright (C) 1989, 1991 Free Software Foundation, Inc.<br>59 Temple Place, Suite 330, Boston, MA 02111-1307 USA                                                                                                    |  |  |
| Installing                 | Everyone is permitted to copy and distribute verbatim copies of this<br>license document, but changing it is not allowed.                                                                                                    |  |  |
|                            | Preamble                                                                                                    |  |  |
|                            | The licenses for most software are designed to take away your<br>freedom to share and change it. By contrast, the GNU General Public<br>License is intended to guarantee your freedom to share and change<br>free software-to make sure the software is free for all its users. This<br>General Public License applies to most of the Free Software<br>Foundation's software and to any other program whose authors<br>commit to using it. (Some other Free Software Foundation software is<br>covered by the GNU Library General Public License instead.) You can<br>apply it to your programs, too.                                                                                                    |  |  |
|                            | When we speak of free software, we are referring to freedom, not price. Our General Public Licenses are designed to make sure that very house the freedom to distribute contends of free software. (or determined free software) and the spectrum of the sector of the sector of the secto |  |  |
|                            | Print Save Go Back Continue                                                                                                    |  |  |

7 Click Agree in the confirmation dialog box, if you agree to the terms of the license.

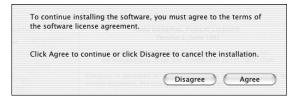

8 In the Select a Destination page, select the disk in which you wish to install the software, and then click Continue.

| 00                                                                      | Install ESP G                       | nostscript                                                                                |               |
|-------------------------------------------------------------------------|-------------------------------------|-------------------------------------------------------------------------------------------|---------------|
| Select a Destination                                                    |                                     |                                                                                           |               |
| Introduction     OLicense                                               | Select a destination d<br>software. | lisk to install the ESP (                                                                 | Ghostscript   |
| Select Destination     Installation Type     Installation     Finish Up | /                                   | Mac OS 9E<br>1.0GB (553MB Free)<br>e requires 13.5MB of dis<br>nstall this software on th | k space.      |
|                                                                         | L                                   | Gol                                                                                       | Back Continue |

### 9 Click Install in the Easy Install page.

| 00                                                                                                    | Install ESP  | P Ghostscript                                                 |         |
|----------------------------------------------------------------------------------------------------|--------------|---------------------------------------------------------------|---------|
|                                                                                                    | Easy Install |                                                               |         |
| elintroduction     eLicense     e Select Destination     elinstallation Type     installing     ermish Up |              | l to perform a basic installation of thi<br>software package. | 5       |
|                                                                                                    | Customize    | Go Back                                                       | Install |

#### Installation starts.

 $10\,$  After the installation has been completed, click Close.

| 00                        | Install ESP Ghostscript                                                                                         |
|---------------------------|----------------------------------------------------------------------------------------------------|
|                           | Install Software                                                                                                |
| Introduction     OLicense |                                                                                                    |
| Gelect Destination        |                                                                                                    |
| OInstallation Type        |                                                                                                    |
| eInstalling               |                                                                                                    |
| Finish Up                 | The second second second second second second second second second second second second second second second se |
|                           | The software was successfully installed                                                                         |
|                           |                                                                                                    |
|                           |                                                                                                    |
|                           |                                                                                                    |
|                           |                                                                                                    |
|                           |                                                                                                    |
|                           |                                                                                                    |
|                           | Go Back Close                                                                                                   |
|                           | Co back                                                                                                    |

This completes the installation of Ghostscript.

### Installing the magicolor 2430 DL Printer Driver

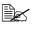

The procedure for installing the printer driver on Mac OS 10.3 or 10.2 with Ghostscript is described below. The following procedure or some steps may be different depending on the version of the operating system being used. Complete the installation according to the instructions in the dialog boxes that appear.

- 1 Insert the magicolor 2430 DL Utilities & Documentation CD-ROM in the CD-R/DVD drive of your Macintosh.
- 2 Double click the magicolor2430DL-x.x.x-ppc.dmg disk image file.

The disk image **KONICA MINOLTA magicolor 2430 DL** appears on the desktop.

3 Double-click the **magicolor2430DL.pkg** package file in the disk image.

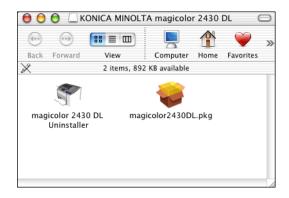

The installer for the printer driver starts up.

4 Enter the administrator user name and password in the Authenticate dialog box, and then click OK.

|           | Authenticate                                      |
|-----------|---------------------------------------------------|
|           | Installer requires that you type your passphrase. |
|           | Name:                                             |
| Password  | l or phrase:                                      |
| 🔽 Details |                                                   |
| ?         | Cancel OK                                         |

### 5 Click Continue.

| Welcome to the KONICA MINOLTA magicolor 2430 DL                                          |
|------------------------------------------------------------------------------------------|
| Clicense<br>Select Destination                                                           |
| Copyright (c) 2004 KONICA MINOLTA BUSINESS TECHNOLOGIES,<br>INC.<br>All rights reserved. |
| Go Back Continue                                                                         |

### $6\,$ Check the details of the license agreement, and then click <code>Continue</code>.

|                                | oftware License Agreement                                                                                                    |   |
|--------------------------------|----------------------------------------------------------------------------------------------------|---|
| @Introduction                  | English                                                                                                    |   |
| OLicense<br>Select Destination | Program License Agreement                                                                                                    | 1 |
| • Installing<br>Finish Up      | NOTICE TO USER. Please carefully read the License Agreement before<br>using or copying this software package. The right to use this software product<br>is conditional on your agreement on the following terms. Copying and using<br>this software indicates that you have accepted these terms and conditions. If you<br>lo not agree to the terms of the License, you may return this software package<br>along with the other components of this product to the place of purchase, and<br>you will be reimbursed or credited according to the policy of the reseller or<br>representative of KONICA MINOLTA BUSINESS TECHNOLOGIES, INC-<br>or its affiliate company (hereinafter collectively "KONICA MINOLTA") from<br>whom you obtained this product. You assume responsibility for the selection of<br>his product to achieve your intended results. Purthermore, you are responsible<br>for installation, use, and results obtained from the product. |   |
|                                | LICENSE AGREEMENT.                                                                                                    | 1 |
|                                | In consideration of payment of the license fee, which is a part of the purchase<br>price, KONICA MINOLTA grants to you a non-exclusive right to use the<br>software subject to the following conditions:                                                                                                    |   |

7 Click **Agree** in the confirmation dialog box if you agree to the terms of the license.

|             |                     | stalling the software, you must agree to the terms of<br>icense agreement. |   |
|-------------|---------------------|----------------------------------------------------------------------------|---|
|             | Click Agree to      | continue or click Disagree to cancel the installation.                     |   |
| De<br>latig | itmation<br>In Type | Disagree Agree                                                             | ) |

# 8 In the Select a Destination page, select the disk in which you wish to install the software, and then click Continue.

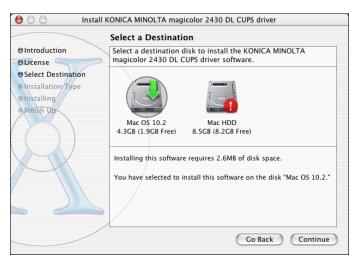

### 9 Click Install in the Easy Install page.

| 😑 🔿 🔗 🛛 Install K                                                                  | ONICA MINOLTA magicolor 2430 DL CUPS driver                             |  |
|------------------------------------------------------------------------------------|-------------------------------------------------------------------------|--|
| Easy Install                                                                       |                                                                         |  |
| e Introduction  DLicense Select Destination Installation Type Installing Finish Dp | Click Install to perform a basic installation of this software package. |  |
|                                                                                    | Customize Go Back Install                                               |  |

Installation starts.

### $10\,$ After the installation has been completed, click ${\sf Close}.$

| O O Install KONICA MINOLTA magicolor 2430 DL CUPS driver |                                         |  |
|----------------------------------------------------------|-----------------------------------------|--|
| Install Software                                         |                                         |  |
| ●Introduction                                            |                                         |  |
| OLicense                                                 |                                         |  |
| Select Destination                                       |                                         |  |
| OInstallation Type                                       |                                         |  |
| ●Installing                                              |                                         |  |
| O Finish Up                                              |                                         |  |
|                                                          | The software was successfully installed |  |
|                                                          |                                         |  |
|                                                          |                                         |  |
|                                                          |                                         |  |
| XXI                                                      |                                         |  |
|                                                          |                                         |  |
|                                                          |                                         |  |
|                                                          |                                         |  |
|                                                          |                                         |  |
| /                                                        |                                         |  |
|                                                          | Go Back Close                           |  |
|                                                          |                                         |  |

This completes the installation of the magicolor 2430 DL printer driver.

# Print Center/Printer Setup Utility Settings

### When Using a USB Connection

- 1 Use a USB cable to connect the printer to your computer.
- 2 Check that the printer is turned on, and then restart the computer.
- Open Print Center, which can be accessed by clicking Macintosh HD, then Applications, then Utilities.

For Mac OS 10.3, open Printer Setup Utility.

4 In the **Printer List**, click **Add** while pressing the Option key in the keyboard.

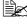

For Mac OS 10.3, simply click **Add** without pressing the Option key.

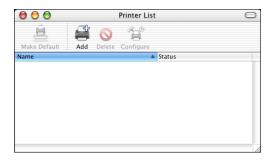

5 Select Advanced from the pop-up menu.

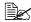

For Mac OS 10.3, select USB.

|                | ✓ AppleTalk               |        |
|----------------|---------------------------|--------|
|                | Directory Services        |        |
|                | IP Printing               |        |
| Name           | Rendezvous                |        |
| Name           | USB                       |        |
|                | EPSON AppleTalk           |        |
|                | EPSON FireWire            |        |
|                | EPSON USB                 |        |
|                | Lexmark Inkjet Networking |        |
| Characte       |                           |        |
|                | Advanced                  |        |
| Printer Model: | Auto Select               | ×<br>v |
|                | Cancel                    | Add    |

6 Select mc2430DL from the Device pop-up menu.

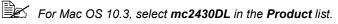

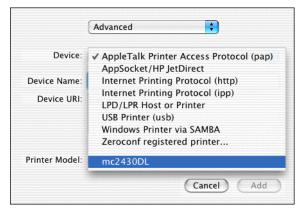

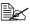

If mc2430DL does not appear, check that the printer is turned on and the USB cable is connected, and then restart the computer.

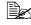

For Mac OS 10.3, go to step 8.

7 Select KONICA MINOLTA from the Printer Model pop-up menu.

8 Select KONICA MINOLTA magicolor 2430 DL in the Name list.

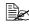

For Mac OS 10.3, select KONICA MINOLTA magicolor 2430 DL from the Printer Model pop-up menu.

|                | Advanced                                 |
|----------------|------------------------------------------|
| Device:        | mc2430DL                                 |
| Device Name:   | mc2430DL                                 |
| Device URI:    | usb://KONICA%20MINOLTA/mc2430DL7serial=0 |
| Printer Model: |                                          |
| Name           | A                                        |
| KONICA MINOLT. | A magicolor 2430 DL                      |
|                | Cancel Add                               |

### Print Center/Printer Setup Utility Settings

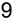

### 9 Click Add.

The new printer appears in the **Printer List** screen.

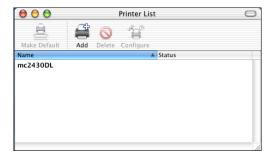

### When Using a Network Connection

The network connection settings can be specified in one of three ways: Rendezvous setting, IP printing setting and Specifying Port 9100. We recommend using the Rendezvous setting.

### Rendezvous (OpenTalk) Setting

- 1 Connect the printer to an Ethernet network.
- 2 Open Print Center, which can be accessed by clicking Macintosh HD, then Applications, then Utilities.
- 3 Click Add in the Printer List.

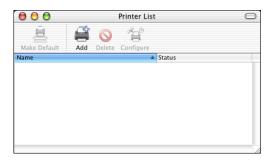

4 Select **Rendezvous** from the pop-up menu.

### Print Center/Printer Setup Utility Settings

Rendezvous (OpenTalk) should be enabled by default. However, if you are unable to connect to the printer, enable Rendezvous (OpenTalk) from the **Rendezvous Configuration** window in Page-Scope Web Connection (refer to chapter 5, "Using PageScope Web Connection").

## 5 Select KONICA MINOLTA magicolor 2430 DL in the Name list.

| Name          | A           | Location |  |
|---------------|-------------|----------|--|
| KONICA MINico | lor 2430 DL |          |  |
|               |             |          |  |
|               |             |          |  |
|               |             |          |  |
|               |             |          |  |
|               |             |          |  |
|               |             |          |  |
|               |             |          |  |

### 6 Click Add.

The new printer appears in the **Printer List** screen.

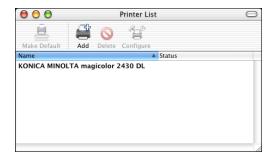

### **IP Printing Setting**

- 1 Connect the printer to an Ethernet network.
- 2 Open Print Center, which can be accessed by clicking Macintosh HD, then Applications, then Utilities.
- 3 Click Add in the Printer List.

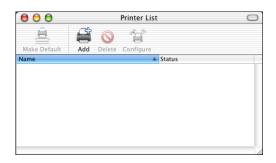

4 Select **IP Printing** from the pop-up menu.

|                | ✓ AppleTalk<br>Directory Services              |         |
|----------------|------------------------------------------------|---------|
|                | IP Printing                                    |         |
| Name           | Rendezvous<br>USB                              |         |
|                | EPSON AppleTalk<br>EPSON FireWire<br>EPSON USB |         |
| Characte       | Lexmark Inkjet Networking                      | · · · · |
| Printer Model: | Auto Select                                    | Å<br>Ŧ  |
|                | Cancel                                         | Add     |

The IP Printing screen appears.

| IP Printing                                        | ;          |
|----------------------------------------------------|------------|
| Printer's Address:<br>Internet address or DNS name |            |
| Use default queue on server Queue Name:            |            |
| Printer Model: Generic                             | •          |
|                                                    | Cancel Add |

5 Enter the IP address for the printer in the **Printer's Address** text box. Clear the **Use default queue on server** check box. Enter "Ip" in the **Queue Name** text box.

| (IP Printin                                        | g 🛟                            |
|----------------------------------------------------|--------------------------------|
| Printer's Address:<br>Internet address or DNS name | 192.168.0.10                   |
|                                                    | Incomplete or invalid address. |
| 📃 Use default queue o                              | n server                       |
| Queue Name: Ip                                     |                                |
| Printer Model: Gener                               | ic 📢                           |
|                                                    | Cancel Add                     |

6 Select KONICA MINOLTA from the Printer Model pop-up menu.

7 Select KONICA MINOLTA magicolor 2430 DL in the Model Name list.

| IP Printin                                         | ig ;                           |  |  |
|----------------------------------------------------|--------------------------------|--|--|
| Printer's Address:<br>Internet address or DNS name | 192.168.0.10                   |  |  |
|                                                    | Incomplete or invalid address. |  |  |
| 🗌 Use default queue o                              | n server                       |  |  |
| Queue Name: Ip                                     |                                |  |  |
|                                                    | CA MINOLTA                     |  |  |
| Model Name                                         | A                              |  |  |
| KONICA MINOLTA magic                               | olor 2430 DL                   |  |  |
|                                                    |                                |  |  |
|                                                    | Cancel Add                     |  |  |

### 8 Click Add.

The new printer appears in the **Printer List** screen.

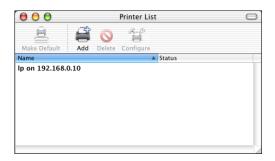

### **Specifying Port 9100**

- 1 Connect the printer to an Ethernet network.
- 2 Open Print Center, which can be accessed by clicking Macintosh HD, then Applications, then Utilities.
- 3 In the Printer List, click Add while pressing the Option key.

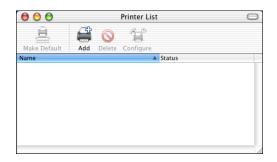

4 Select Advanced from the pop-up menu.

|                | ✓ AppleTalk<br>Directory Services                                           |     |
|----------------|-----------------------------------------------------------------------------|-----|
|                | IP Printing                                                                 |     |
| Name           | Rendezvous                                                                  |     |
| Name           | USB                                                                         |     |
| Characte       | EPSON AppleTalk<br>EPSON FireWire<br>EPSON USB<br>Lexmark Inkjet Networking |     |
|                | Advanced                                                                    |     |
| Printer Model: | Auto Select                                                                 | ÷   |
|                | Cancel                                                                      | Add |

The Advanced screen appears.

|                | Advanced                                |
|----------------|-----------------------------------------|
| Device:        | AppleTalk Printer Access Protocol (pap) |
| Device Name:   | 1                                       |
| Device URI:    | pap://                                  |
| Printer Model: | Generic                                 |
|                | Cancel Add                              |

- 5 Select AppSocket/HP JetDirect from the Device pop-up menu.
- 6 Enter the name for the printer in the **Device Name** text box.
- 7 In the **Device URI** text box, enter "socket://" followed by the IP address for the printer.
- 8 Select KONICA MINOLTA from the Printer Model pop-up menu.
- 9 Select KONICA MINOLTA magicolor 2430 DL in the Name list.

|                | Advanced                         |
|----------------|----------------------------------|
| Device:        | AppSocket/HP JetDirect           |
| Device Name:   | KONICA MINOLTA magicolor 2430 DL |
| Device URI:    | socket://192.168.0.10            |
|                |                                  |
| Printer Model: | KONICA MINOLTA                   |
| Name           |                                  |
| Name           | KONICA MINOLTA                   |

## 10 Click Add.

The new printer appears in the **Printer List** screen.

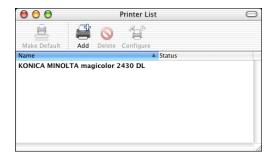

# **Selecting Print Options**

- 1 Open **Print Center**, which can be accessed by clicking Macintosh HD, then **Applications**, then **Utilities**.
- 2 Select this printer in the **Printer List**, and then select **Show Info** from the **Printers** menu.

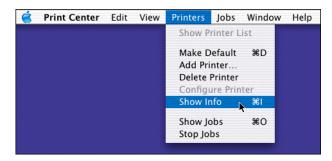

3 Select Installable Options from the pop-up menu.

| 000        | Printer Info                            |                 |
|------------|-----------------------------------------|-----------------|
| Г-Т ко     | ONICA MINOLTA magicolor 2430            | DL              |
|            | <ul> <li>Name &amp; Location</li> </ul> | )               |
|            | Printer Model                           |                 |
| Printer Na | Installable Options                     |                 |
| KONIC      | CA MINOLTA magicolor 2430 DL            |                 |
| Location:  |                                         |                 |
|            |                                         |                 |
|            |                                         |                 |
| Queue Nar  | ne:                                     |                 |
| KONIC      | A_MINOLTA_magicolor_2430_DL             |                 |
| Host Name  | 2:                                      |                 |
| Local      |                                         |                 |
|            |                                         |                 |
|            |                                         |                 |
|            |                                         | (Apply Changes) |
|            |                                         |                 |

### Selecting Print Options

4 Select the **Optional Trays** and **Duplex Unit** pop-up menu to match your printer setup, and then click **Apply Changes**.

| 000             | Printer Info                                       |               |
|-----------------|----------------------------------------------------|---------------|
| -               | CA MINOLTA magicolor 2430 DL<br>nstallable Options | •             |
| Optional Trays: | Tray 2                                             |               |
| Duplex Option:  | Installed                                          |               |
|                 |                                                    |               |
|                 |                                                    |               |
|                 |                                                    |               |
|                 |                                                    |               |
|                 |                                                    |               |
|                 |                                                    |               |
|                 | (                                                  | Apply Changes |

5 Close the Printer Info dialog box.

Selecting Print Options

## **Uninstalling the Printer Driver**

- 1 Insert the magicolor 2430 DL Utilities & Documentation CD-ROM in the CD-R/DVD drive of your Macintosh.
- 2 Double-click the magicolor2430DL-x.x.x-ppc.dmg disk image file.

The disk image **KONICA MINOLTA magicolor 2430 DL** appears on the desktop.

3 Double-click the magicolor2430DL Uninstaller file in the disk image.

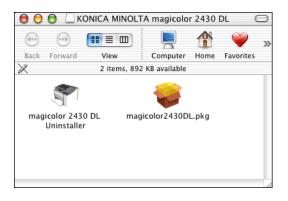

The uninstaller for the printer driver starts up and the following message appears.

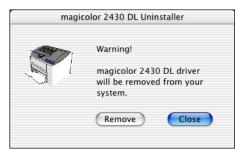

### 4 Click Remove.

### Uninstalling the Printer Driver

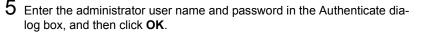

|             | Authentica                                  | te                         |
|-------------|---------------------------------------------|----------------------------|
|             | agicolor 2430 DL Uni<br>pe your passphrase. | nstaller requires that you |
|             | Name:                                       |                            |
| Password or | phrase:                                     |                            |
| Details     |                                             |                            |
| ?           |                                             | Cancel OK                  |

6 After the uninstallation has been completed, click Close.

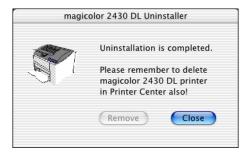

- 7 Open Print Center, which can be accessed by clicking Macintosh HD, then Applications, then Utilities.
- 8 Select this printer in the **Printer List**, and then select **Delete Printer** from the **Printers** menu.

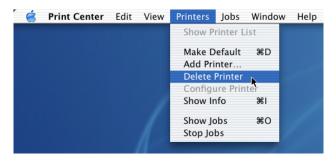

This completes the uninstallation of the magicolor 2430 DL printer driver.

# **Specifying Page Setup Settings**

The following dialog box appears when **Page Setup...** is selected from the **File** menu in the application being used.

- 1 Select Page Setup... from the File menu. The Page Setup dialog box appears.
- 2 Select this printer in the Format for pop-up menu.

| Settings:    | Page Attributes                                       |
|--------------|-------------------------------------------------------|
| Format for:  | ✓ Any Printer                                         |
| Paper Size:  | KONICA MINOLTA magicolor 2430 DL<br>Edit Printer List |
| Orientation: |                                                       |
| Scale:       | 100 %                                                 |
| •            | Cancel OK                                             |

You can select the following sections from the Settings pop-up menu.

| Section           | Description                                                                              |
|-------------------|------------------------------------------------------------------------------------------|
| Page Attributes   | This is used to specify the settings for the paper size, scaling, and print orientation. |
| Custom Paper Size | This is used to specify a custom paper size.                                             |
| Summary           | This is used to check the current settings.                                              |

### Specifying Page Setup Settings

### **Page Attributes Options**

The **Page Attributes** section is used to specify the settings for the paper size, scaling, and print orientation.

| Settings: Page Attributes          |
|------------------------------------|
| Format for: KONICA MINOLTA magic 🛟 |
| KONICA MINOLTA                     |
| Paper Size: US Letter              |
| 21.58 cm x 27.94 cm                |
| Orientation:                       |
| Scale: 100 %                       |
|                                    |
| (? Cancel OK                       |

#### Paper Size

Select the desired paper size from the Paper Size pop-up menu.

Orientation

Select either a vertical or horizontal page orientation for printouts.

Scale

If you want to enlarge or reduce the size of the printout, enter the scale ratio here (1-400%)

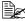

Regardless of which paper size is selected, the printer does not print within 0.157" (4 mm) of the edge of the paper.

### **Custom Paper Size Options**

The **Custom Paper Size** section is used to specify the dimensions for a custom paper size.

|         | Setting   | s: C | ustom Pape  | r Size   | •              |
|---------|-----------|------|-------------|----------|----------------|
|         | Untitled  |      |             |          | ]              |
|         |           |      |             |          | New            |
|         |           |      |             |          | Duplicate      |
|         |           |      |             |          |                |
|         |           |      |             |          | Delete         |
|         |           |      |             |          | Save           |
|         |           |      |             | _        |                |
| Paper S | bize      |      | Printer Mar | gins     |                |
| Heig    | ht: 27.94 | cm   |             | Top: 0   | 0.63 cm        |
| Wid     | th: 21.59 | cm   | Left: 0.63  | cm       | Right: 0.63 cm |
|         |           |      | Bo          | ottom: 1 | l.41 cm        |
| ?       |           |      |             | C        | Cancel OK      |

#### New

Click this button to create a new custom paper size.

#### Duplicate

Click this button to duplicate (copy) the settings of an existing custom paper size and create a new custom paper size based on those settings.

#### Delete

Click this button to delete a custom paper size.

#### Save

Click this button to save the settings for the selected custom paper size.

#### Paper Size

Enter the dimensions of the paper height and width for the custom paper size.

Height: 5.19 - 14" (148 -356 mm) Width: 3.57 - 8.5" (92 - 216 mm)

#### Printer Margins

Enter the dimensions for the top, left, right, and bottom margins.

### Specifying Page Setup Settings

### Summary

The **Summary** is used to check the currently selected Page Attributes settings.

| Format for: KONICA MINOLTA magicolor 2430 DL<br>Document Size: US Letter<br>Paper Dimensions: 21.58 cm x 27.94 cm<br>Orientation: Portrait<br>Scale: 100%<br>Paper Margins:<br>Top: 0.42 cm | Page Attri |            | angicolor 243 | 0 DI 🚺 |
|----------------------------------------------------------------------------------------------------|------------|------------|---------------|--------|
| Paper Dimensions: 21.58 cm x 27.94 cm<br>Orientation: Portrait<br>Scale: 100%<br>Paper Margins:<br>Top: 0.42 cm                                                                             |            |            | lagicoloi 245 |        |
| Orientation: Portrait<br>Scale: 100%<br>Paper Margins:<br>Top: 0.42 cm                                                                                                    |            |            | <br>27.94 cm  |        |
| Paper Margins:<br>Top: 0.42 cm                                                                                                    |            |            | <br>          |        |
| Top: 0.42 cm                                                                                                    | Scale:     | 100%       |               |        |
|                                                                                                    | Paper I    | Margins:   |               |        |
|                                                                                                    | Top:       | 0.42 cm    |               |        |
| Left: 0.42 cm                                                                                                    | Left:      | 0.42 cm    |               |        |
| Bottom: 0.42 cm                                                                                                    | Botto      | m: 0.42 cm |               | -      |

Specifying Page Setup Settings

# **Specifying Print Settings**

The following dialog box appears when **Print...** is selected from the **File** menu in the application being used.

- 1 Select **Print...** from the **File** menu. The **Print** dialog box appears.
- 2 Select this printer in the **Printer** pop-up menu. The Print dialog box is used to specify the following print options.

Specifying Print Settings

### **Print Dialog Box**

|                                                                                                   | KONICA MINOLTA magicolor 2430 DL |
|---------------------------------------------------------------------------------------------------|----------------------------------|
| ✓ Copies & Pages                                                                                  | ÷                                |
| Layout<br>Duplex<br>Output Options<br>Error Handling<br>Paper Feed<br>Printer Features<br>Summary | 1                                |
| ? Preview                                                                                         | ave As PDF Cancel Print          |

| Section          | Description                                                                                                    |
|------------------|----------------------------------------------------------------------------------------------------|
| Copies & Pages   | This section contains options for the number<br>of copies to be printed and the range of<br>pages to print.            |
| Layout           | This section contains options for the number<br>of pages per sheet of paper and other layout<br>options when printing. |
| Duplex           | This section contains options for printing on both sides of the paper and for the binding location.                    |
| Output Options   | This section contains options for saving the print image as a file and for the format of saved data.                   |
| Error Handling   | This section contains options for handling print errors.                                                               |
| Paper Feed       | This section contains paper feed options.                                                                              |
| Printer Features | This section contains options for color print-<br>ing and watermark settings.                                          |
| Summary          | This is used to check the current settings.                                                                            |

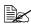

No warning message will be displayed if options cannot be used together are selected.

### **Common buttons**

- ? (Help button)
   This displays help information about the Print dialog box.
- Preview

Click this button to view a preview image of the printout, to check that the print options are set correctly.

- Save As PDF... Click this button to save the print output as a PDF file.
- Cancel

Click this button to close the Print dialog box without applying any of the settings.

Print

Click this button to print using the selected print options.

### **Copies & Pages**

The **Copies & Pages** section is used to specify the number of copies to print and the range of pages to print.

| Printer: KONICA MINOLTA magicolor 2430 DL |
|-------------------------------------------|
| Presets: Standard                         |
| Copies & Pages                            |
| Copies: 🔟 🗹 Collated                      |
| Pages: • All<br>From: 1 to: 1             |
| Preview Save As PDF     Cancel   Print    |

Copies

This specifies the number of copies to be printed. If the **Collated** checkbox is selected, all pages in the documents are printed as sets of printouts.

For example, if 5 is entered for **Copies** and **Collated** is selected, the document is printed five times from the first page to the last page.

Pages

All: Prints all pages in the document.

From, to: Specifies the range of pages to be printed.

### Specifying Print Settings

### Layout

The **Layout** section is used to specify the number of pages per sheet of paper and other layout options when printing.

| Printer:<br>Presets:<br>Layout | KONICA MINOLTA magicolor 2430 DL       Standard |
|--------------------------------|-------------------------------------------------|
| 1                              | Pages per Sheet: 1                              |
| ? Preview                      | Save As PDF Cancel Print                        |

### Pages per Sheet

Specifies the number of pages to be printed on one sheet of paper. For example, if **2** is selected, two pages are printed on one sheet of paper.

### Layout Direction

If you are printing more than one page per sheet, this specifies the direction and order the pages should be arranged on each sheet of paper.

### Border

This prints a border around the image for each of the pages printed on one sheet of paper when more than one page is printed on one sheet of paper.

### Duplex

The **Duplex** section is used to specify the options for printing on both sides of the paper when the Duplex Unit is installed in the printer.

| Printer: KONICA MINOLTA magicolor 2430 DL |
|-------------------------------------------|
| Presets: Standard                         |
| Duplex                                    |
| Print on Both Sides Binding:              |
| (Preview) (Save As PDF) (Cancel Print)    |

Print on Both Sides

Select this option to print on both sides of the paper.

Binding

This is used to specify if the binding edge should be along the long edge or the short edge of the paper.

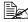

To print on both sides of the paper, **Duplex Unit** must be selected under Installable Options (p. 23).

The **Print on Both Sides** check box can be selected even when the Duplex Unit is not installed. However, in this case, the print job will be cancelled.

Download from Www.Somanuals.com. All Manuals Search And Download.

## **Output Options**

The **Output Options** section is used to specify whether or not to save the print output as a file, and the data format to use when saving the data.

| Printer: KONICA MINOLTA magicolor 2430 DL |
|-------------------------------------------|
| Presets: Standard                         |
| Output Options                            |
| Save as File Format ✓ PDF<br>PostScript   |
| ? (Preview) (Save As PDF) (Cancel) (Save) |

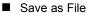

Select this option to save the print output as a file.

### Format

Select the data format to be used when saving the print output as a file.

### Paper Feed

The **Paper Feed** section is used to specify the paper feed setting.

| Printer: KONICA M    | /INOLTA magicolor 2430 DL       | •        |
|----------------------|---------------------------------|----------|
| Presets: Standard    |                                 | •        |
| Paper Feed           |                                 |          |
| O All pages from:    | Auto Select                     | Å Y      |
| • First page from:   | ✓ Printer Auto Select           | •        |
| Remaining from:      | Tray 1 (Multipurpose)<br>Tray 2 | •        |
| ? Preview Save As Pl | DF) Cance                       | el Print |

All pages from

All pages in the document are printed using the paper in the specified paper tray.

First page from

The first page of the document is printed on paper from a paper tray different from the tray used to print the rest of the document.

Remaining from

The rest of the document is printed from the specified paper tray when the first page is to be printed on paper from a different tray.

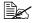

If the optional trays is installed, select **Tray 2** under **Installable** Options (p. 23). If Tray 2 is not selected, Tray 2 appears in gray and cannot be selected.

Download from Www.Somanuals.com. All Manuals Search And Download.

### **Printer Features**

The **Printer Features** section is used to specify the resolution, paper type, color options, watermark options etc., for the **Basic Features**, **Color Matching Options**, **Watermark Orientation**, **Watermark Selection**, and **Watermark Setting** feature sets.

| Feature Sets:       ✓ Basic Features         Color Matching Options         Resolution:       1200x6         Media Type:       Plain P         Watermark Selection         Watermark Setting |
|----------------------------------------------------------------------------------------------------|
| Color Mode: Color Matching On                                                                                                    |

### **Basic Features**

|         | Printer:     | KONICA MINOLTA magicolo | r 2430 DL 🛟  |
|---------|--------------|-------------------------|--------------|
|         | Presets:     | Standard                | •            |
| Printer | Features     | •                       |              |
|         | Featur       | e Sets: Basic Features  | ÷            |
|         |              | 1200x600 DPI            |              |
| M       | edia Type: ( | Plain Paper 🗧           |              |
| C       | olor Mode: ( | Color Matching On 📫     |              |
|         |              |                         |              |
|         |              |                         |              |
|         |              |                         |              |
| (?) (   | Preview      | Save As PDF             | Cancel Print |

Resolution

This option specifies the resolution to be used when printing a document.

Media Type

This option specifies the type of paper on which the print image will be printed.

Color Mode

This option specifies whether the document should be printed in color (Color Matching On / Color Matching Off) or grayscale.

Download from Www.Somanuals.com. All Manuals Search And Download.

### **Color Matching Options**

| Printer: KONICA MINOLTA magicolor 2430 DL |
|-------------------------------------------|
| Presets: Standard                         |
| Printer Features                          |
| Feature Sets: Color Matching Options      |
| Perceptual                                |
| Rendering Intent: ✓ Saturation            |
| ? Preview Save As PDF Cancel Print        |

### Rendering Intent

This option specifies the color matching settings.

Perceptual: Performs suitable color matching for photographic images.

Saturation: Performs suitable color matching for business graphics.

### Watermark Orientation

| Printer: KONICA MINOLTA magicolor 2430 DL |
|-------------------------------------------|
| Printer Features                          |
| Watermark Orientation: Vortrait           |
| Preview Save As PDF     Cancel   Print    |

Watermark Orientation

This option specifies the direction of the text in a watermark.

## Specifying Print Settings

### Watermark Selection

| Printer: KONICA MINOLTA magicolor 2430 DL |
|-------------------------------------------|
| Presets: Standard                         |
| Printer Features                          |
| Feature Sets: Watermark Selection         |
| Uwatermark 💭 Watermark                    |
|                                           |
|                                           |
| ? (Preview) (Save As PDF) (Cancel Print   |

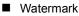

This specifies whether to use a watermark print.

| Presets: Standard               | <b>;</b> |
|---------------------------------|----------|
| Printer Features                |          |
| Feature Sets: Watermark Setting | •        |
| Watermark Text: CONFIDENTIAL    |          |
|                                 |          |
| Watermark Font: Helvetica 🛟     |          |
| Watermark Size: 48 points 🛟     |          |
| Watermark Color: Black          |          |
| Watermark Intensity: 4          |          |
|                                 |          |

- Watermark Text This specifies the text in the watermark.
- Watermark Font This specifies the font to be used for the text in the watermark.
- Watermark Size This specifies the font size to be used for the text in the watermark.
- Watermark Color This specifies the color of the text in the watermark.
- Watermark Intensity This specifies the density of text in the watermark.

### Summary

The **Summary** is used to check the currently selected print settings.

| Printer: KONICA MINOLTA magicolor 2430 DL                                                                                                    |       |
|----------------------------------------------------------------------------------------------------|-------|
| Summary                                                                                                    |       |
| Output Options<br>Print to: Printer<br>Layout Direction: Left-Right-Top-Bottom<br>Pages Per Sheet: 1<br>Duplex<br>Print on Both Sides: Off<br>Copies & Pages<br>Copies: 1, Collated<br>Page Range: All<br>Error Handling<br>PPD for: KONICA MINOLTA magicolor 2430 DL |       |
| ? (Preview) (Save As PDF) (Cancel)                                                                                                    | Print |

# Troubleshooting

| Symptom                                                                                                    | Solution                                                                                                    |
|----------------------------------------------------------------------------------------------------|----------------------------------------------------------------------------------------------------|
| The setting in the saved presets are not applied.                                                           | Depending on the functions selected for the printer, some preset settings are not saved.                                                                                                    |
| Media type error appears.                                                                                   | If a media type, such as "Transparency", is<br>specified for Tray 2, a media type error<br>appears and the printer stops. Be sure to<br>specify a media type supported by Tray 2.                                                                                                    |
| The printer stops respond-<br>ing.                                                                          | Depending on the operating system, some<br>paper size and paper type combinations are<br>not permitted. If the job was sent with an<br>incorrect combination of settings, the printer<br>stops responding. Be sure to print with the<br>correct combination of paper size and paper<br>type settings. |
| The printer is not detected using Rendezvous.                                                               | Using Administrator mode in PageScope<br>Web Connection, select the <b>Enable Rendez-</b><br>vous Service Discovery check box on the<br><b>Rendezvous Configuration</b> page.                                                                                                    |
| Checking the version num-<br>ber of the printer driver.                                                     | Click the <b>magicolor2430DL.pkg</b> icon in the <b>Receipts</b> folder (within <b>Library</b> ), and then select <b>Get Info</b> from the File menu.                                                                                                    |
| The dialog box may appear<br>unusual when selecting<br>other manufacturer printer<br>and back to magicolor. | Close the Print dialog box, and then open it again.                                                                                                    |
| The custom paper size is different from the size that was set.                                              | Depending on the operating system, the cus-<br>tom paper size settings may change slightly<br>(for example, 5.80" may change to 5.79").                                                                                                    |
| When printing 2 pages on a single sheet of paper, the pages are not centered on the paper.                  | Depending on the operating system, the<br>pages are not centered on the paper when<br>printing two pages on a single sheet of paper<br>with the following paper sizes.                                                                                                    |
|                                                                                                    | Legal, Letter Plus, Foolscap, Government<br>Legal, Statement, Folio                                                                                                    |

# Troubleshooting

| Symptom                                                                                                    | Solution                                                                                                    |
|----------------------------------------------------------------------------------------------------|----------------------------------------------------------------------------------------------------|
| When printing multiple cop-<br>ies of multiple pages on a<br>single sheet of paper with<br><b>Collated</b> selected, the<br>pages are printed continu-<br>ously. | When printing multiple copies of multiple pages on a single sheet of paper, <b>Collated</b> cannot be selected.         |
| While printing from Acrobat<br>Reader, the pages are not<br>correctly collated or the<br>print job is cancelled.                                                 | If a printing error occurs with Acrobat Reader,<br>print using the preview feature provided by<br>the operating system. |

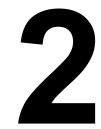

# Operation on Linux

# System Requirements for the Printer Driver

Before installing the printer driver, make sure that your system meets the following system requirements.

| CPU                                 | Intel IA-32                                             |
|-------------------------------------|---------------------------------------------------------|
| Operating systems                   | Red Hat Linux 8.0 or later, SuSE Linux 8.1 or later     |
| Applications                        | OpenOffice 1.0.1 or later, KWord 1.2 or later           |
| Connecting the computer and printer | USB connection, Network connection (10Base-T/10Base-TX) |
| RAM                                 | More than OS recommendation                             |
| Network                             | LPR (queue: lp, LP, default, DEFAULT)                   |
|                                     | AppSocket/HP JetDirect                                  |
| Available hard disk space           | 256 MB or more                                          |

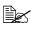

This printer driver runs on a Linux system on which CUPS 1.1.15 or later has been installed.

As an example, the descriptions of the operations for Red Hat 8.0 are provided in this chapter.

System Requirements for the Printer Driver

# Setting Up the Printing System

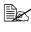

This section describes the installation procedure under Red Hat Linux 8.0. This procedure is not required for installation under Red Hat Linux 9.0.

**1** From the Main Menu, click **Extras**, point to **System Settings**, and then click Printer System Switcher.

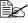

If Red Hat Switch Printer is not installed on your computer, please install it.

2 Select CUPS, and then click OK.

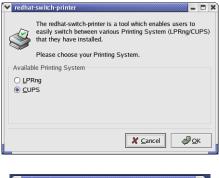

3 Click OK.

| $\bigcirc$ | Your Printing System has successfully been switched,<br>but you must restart /etc/init.d/[lpd]cups]<br>for the changes to take effect. |
|------------|----------------------------------------------------------------------------------------------------|
|            | <i>ф</i> <u>о</u> к                                                                                                    |

4 From the Main Menu, select **System Tools**, then **Terminal**.

5 Enter the following command "/etc/init.d/cups restart". (It requires root privilege.)

### System Requirements for the Printer Driver

# Installing the Printer Driver

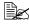

Before proceeding with the installation, be sure to exit all running applications.

### Installing the Software from the Desktop

- 1 Copy the printer driver package from the CD-ROM to the desktop.
- 2 Double-click the printer driver package (on the desktop).

Root privileges are required in order to install the driver.

3 Click Continue.

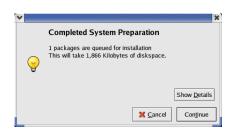

## Installing the Software from the Command Line

- 1 Copy the printer driver package from the CD-ROM to the desired folder on the computer.
- 2 From the Main Menu, select **System Tools**, then **Terminal**.
- 3 Enter the command "rpm -Uvh magicolor2430DL-x.x.x-x.i386.rpm".

"x.x.x-x" represents the version number of the printer driver.

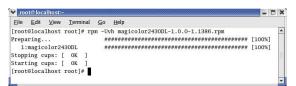

## 4 Quit Terminal.

Installing the Printer Driver

# **Adding the Printer**

### Adding the Printer from a Web Browser

- 1 Start up the Web browser.
- 2 Enter the URL "http://localhost:631", and then click Manage Printers. The CUPS Administration Web page appears.

|                     | (   | ESP | Admi | nistration | Classes | Help | Jobs | Printers | Software |  |
|---------------------|-----|-----|------|------------|---------|------|------|----------|----------|--|
| rin                 | ter |     |      |            |         |      |      |          |          |  |
| printer             |     |     |      |            |         |      |      |          |          |  |
| printei<br>Id Print |     |     |      |            |         |      |      |          |          |  |
|                     |     |     |      |            |         |      |      |          |          |  |

# 3 Click Add Printer.

A pop-up window appears.

| Pron | ppt X<br>Enter username and password for "CUPS" at localhost:631<br>User Name: |
|------|--------------------------------------------------------------------------------|
|      | Password:                                                                      |
|      | Use Password Manager to remember these values.                                 |

- 4 Enter the user name and password for using root privileges, and then click **OK**.
- 5 Enter the printer name, location, and description, and then click **Continue**.

| Add New Printer                                      |  |
|------------------------------------------------------|--|
| Name/mc2430d<br>Location:<br>Description<br>Contract |  |

6 Select AppSocket/HP Jet-Direct, and then click Continue.

| Admin               |                        |
|---------------------|------------------------|
| Device for mc2430dl |                        |
| Device:             | AppSocket/HP JetDirect |

### Adding the Printer

### 7 Enter the device URI, and then click Continue.

# Example:

socket://xxx.xxx.xxx.xxx (printer IP address):9100

### 8 Select KONICA MINOLTA, click Continue.

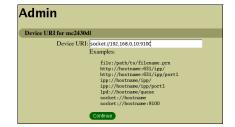

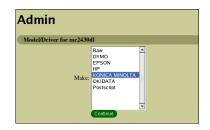

9 Select KONICA MINOLTA magicolor 2430 DL, then click Continue.

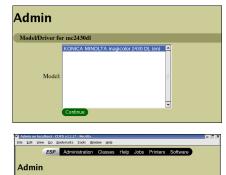

The following message appears.

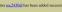

Copyright 1993-2002 Easy Software Products, All Rights Reserved: The Common UNIX Printing System, CUPS, and the CUPS logo are the trademark property of <u>Easy Software Products</u>. All other trademarks are the property of their respective

Adding the Printer

## Adding the Printer From the Command Line

- $1 \ \ \, \text{From the Main Menu, select } \textbf{System Tools}, \text{ then } \textbf{Terminal}.$
- 2 Enter the command "/usr/sbin/lpadmin -p [printer name] -E -v [device] -m ppd".

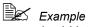

/usr/sbin/lpadmin -p km2430dl -E -v socket://172.16.0.100 -m KONICA\_MINOLTA/km2430dl\_en.ppd.gz

## Adding the Printer

# **Uninstalling the Printer Driver**

1 From the Main Menu, select **System Tools**, then **Terminal**.

Root privileges are required in order to uninstall the driver.

2 Enter the command "rpm -e magicolor2430DL".

| ✓ root@localhost:~                                                                                                    | 3 |
|----------------------------------------------------------------------------------------------------|---|
| Elle Edit View Terminal Go Help                                                                                            |   |
| [root0localhost root]# rpm - e magicolor24300L<br>Stopping cups: [ 0K ]<br>Starting cups: [ 0K ]<br>[root0localhost root]# | : |

Uninstalling the Printer Driver

# **Specifying Printer Driver Settings**

## **Displaying the Settings Page**

- 1 Start up the Web browser.
- 2 Enter the URL "http://localhost:631", and then click Manage Printers. Printer on localhost.localdomain window appears.

|       |         |           | ESP           | - test                                           | imisua     | ion (     | Classes    | Help | Jobs      | Printers     | Softwar                       | e         |  |
|-------|---------|-----------|---------------|--------------------------------------------------|------------|-----------|------------|------|-----------|--------------|-------------------------------|-----------|--|
| Pri   | int     | er        |               |                                                  |            |           |            |      |           |              |                               |           |  |
| Defat | ılt De  | stinat    | ion: g        | ac2430dl                                         |            |           |            |      |           |              |                               |           |  |
| me    | 2430    | <u>II</u> | KON           | ICA MI                                           | OLTA       | magicol   | or 2430 I  | )L   |           |              |                               |           |  |
|       | Û       |           | Loca<br>Print | ription: K<br>tion:<br>er State: ic<br>ce URI: s | lle, accep | ting jobe |            |      | ) DL      |              |                               |           |  |
|       |         |           | Prin          | t Test Page                                      | Stop F     | nirter    | Reject Job | Mode | y Printer | Configure Pr | inter Delet                   | e Printer |  |
| Add   | Printer |           |               |                                                  |            |           |            |      |           |              |                               |           |  |
|       |         |           |               |                                                  |            |           |            |      |           |              |                               |           |  |
| -     |         |           |               |                                                  |            |           |            |      |           |              |                               | 01100     |  |
|       | logo    |           |               |                                                  |            |           |            |      |           |              | rinting Syste<br>the property |           |  |

3 Click Configure Printer. The printer driver settings page appears.

|     |      |          |         | CUPS v1.1.1  |          |          |          |                      |           |          |         |    | - 1 | 2 |
|-----|------|----------|---------|--------------|----------|----------|----------|----------------------|-----------|----------|---------|----|-----|---|
| 98  | Fax  | YDEW     | 50      | Bookmarks    | Tours    | Window   | Негр     |                      |           |          |         | _  |     |   |
|     |      |          | ESP     | Admin        | istratio | n Cla    | sses     | Help                 | Jobs      | Printers | Softwar | re |     |   |
|     |      |          |         |              |          |          |          |                      |           |          |         |    |     |   |
| Ą   | dm   | iin      |         |              |          |          |          |                      |           |          |         |    |     |   |
| ×., |      | Constru- |         | s for mc2430 |          |          |          |                      |           |          |         |    |     |   |
| m   |      |          |         | s for mc2450 | ur       |          |          |                      |           |          |         |    | _   |   |
|     | Basi | c Fea    | tures   |              |          |          |          |                      |           |          |         |    |     |   |
|     |      |          |         |              |          |          |          | Color Ma<br>Plain Pa | nching Or | <u>_</u> |         |    |     |   |
|     |      |          |         |              |          |          |          |                      | DPI       |          |         |    |     |   |
|     |      |          |         |              |          | 1000     |          | Continu              |           |          |         |    |     |   |
|     | Cole | or Ma    | tching  | Options      |          |          |          |                      |           |          |         |    |     |   |
|     |      |          |         |              | R        | endering | g Intent | Saturati             |           |          |         |    |     |   |
| _   |      |          |         |              |          |          |          | Continu              | )         |          |         |    | _   |   |
|     | Gen  | eral     |         |              |          |          |          |                      |           |          |         |    |     |   |
|     |      |          |         |              | I        | Duplex F |          |                      |           |          |         |    |     |   |
|     |      |          |         |              |          |          | er Size  |                      | uto Selec | <u></u>  |         |    |     |   |
|     |      |          |         |              |          | 1 apra   | Jource   | Continu              |           |          |         |    |     |   |
|     | Opti | ions li  | istalle | d            |          |          |          |                      |           |          |         |    |     |   |
|     |      |          |         |              |          | Duplex   | Option   | Installed            |           |          |         |    |     |   |
|     |      |          |         |              |          | Optiona  | I Trays  |                      | -         |          |         |    |     |   |
|     |      |          |         |              |          |          |          | Continu              |           |          |         |    |     |   |

### Specifying Printer Driver Settings

### **Printer Driver Settings**

### **Basic Features**

| Parameters | Settings                                                                                                    |
|------------|----------------------------------------------------------------------------------------------------|
| Color Mode | Specifies the color mode to be used when printing.                                                                                                    |
|            | <b>Color Matching On:</b> Prints after the printer driver converts the colors to match the tones in the computer screen.                                                        |
|            | <b>Color Matching Off:</b> Prints without the printer driver converting the colors.                                                                                             |
|            | Grayscale: Prints in grayscale.                                                                                                    |
|            | The default setting is Color Matching On.                                                                                                    |
| Media Type | Specifies the media type as <b>Envelope</b> ,<br><b>Glossy, Labels, Letterhead, Plain Paper</b> ,<br><b>Postcard, Recycled Paper, Thick Stock</b> , or<br><b>Transparency</b> . |
|            | The default setting is Plain Paper.                                                                                                    |
| Resolution | Specifies the resolution as 600×600 DPI,<br>1200×600 DPI, or 2400×600 DPI.                                                                                                    |
|            | ■ The default setting is <b>1200</b> × <b>600 DPI</b> .                                                                                                    |

### **Color Matching Options**

| Parameters       | Settings                                                                     |
|------------------|------------------------------------------------------------------------------|
| Rendering Intent | Specifies the color matching settings.                                       |
|                  | <b>Perceptual:</b> Performs suitable color matching for photographic images. |
|                  | <b>Saturation:</b> Performs suitable color matching for business graphics.   |
|                  | The default setting is Saturation.                                           |

### General

| Parameters      | Settings                                                                                                    |  |  |
|-----------------|----------------------------------------------------------------------------------------------------|--|--|
| Duplex Printing | Specifies the duplex print binding position as Long Side, None, or Short Side.                                      |  |  |
|                 | The default setting is None.                                                                                        |  |  |
| Paper Size      | Specifies the paper size. An irregular paper size cannot be selected.                                               |  |  |
| Paper Source    | Specifies the paper source as <b>Printer Auto</b><br><b>Select</b> , <b>Tray 1 (Multipurpose)</b> , <b>Tray 2</b> . |  |  |
|                 | ■ The default setting is <b>Printer Auto Select</b> .                                                               |  |  |
|                 | Tray 2 is only available if the setting is<br>being specified from the Administration<br>Web page.                  |  |  |

### **Options Installed**

| Parameters     | Settings                                                                                   |  |
|----------------|--------------------------------------------------------------------------------------------|--|
| Duplex Unit    | Select <b>Installed</b> if the optional duplexing unit for the printer has been installed. |  |
|                | The default setting is Not Installed.                                                      |  |
| Optional Trays | Select <b>Tray 2</b> if the optional trays for the printer has been installed.             |  |
|                | ■ The default setting is <b>Not Installed</b> .                                            |  |

### Watermark Orientation

| Parameters            | Settings                                                             |
|-----------------------|----------------------------------------------------------------------|
| Watermark Orientation | Specifies the orientation of the watermark as Landscape or Portrait. |
|                       | ■ The default setting is <b>Portrait</b> .                           |

### Watermark Selection

| Parameters        | Settings                                                                                 |
|-------------------|------------------------------------------------------------------------------------------|
| Watermark-Overlay | Specifies the watermark function as <b>None</b> , <b>Overlay</b> , or <b>Watermark</b> . |
|                   | ■ The default setting is <b>None</b> .                                                   |

### Watermark Setting

| Parameters          | Settings                                                                                                    |  |  |
|---------------------|----------------------------------------------------------------------------------------------------|--|--|
| Watermark Color     | Specifies the color for the text in the water-<br>mark as Black, Blue, Cyan, Green, Magenta<br>or Red.                                             |  |  |
|                     | ■ The default setting is <b>Black</b> .                                                                                                    |  |  |
| Watermark Font      | Specifies the font to be used for the text in the watermark as <b>Bookman Light</b> , <b>Courier</b> , <b>Hel-vetica</b> , or <b>Times Roman</b> . |  |  |
|                     | ■ The default setting is <b>Bookman Light</b> .                                                                                                    |  |  |
| Watermark Intensity | Specifies the density for the watermark between <b>1</b> and <b>7</b> .                                                                            |  |  |
|                     | ■ The default setting is <b>4</b> .                                                                                                    |  |  |
| Watermark Size      | Specifies the fonts size for the text in the watermark as 24, 30, 36, 42, 48, 54, 60, 66, 72, 78, 84, or 90 point.                                 |  |  |
|                     | ■ The default setting is <b>48 point</b> .                                                                                                    |  |  |
| Watermark Text      | Specifies the text for the watermark as CON-<br>FIDENTIAL, COPY, DO NOT COPY, DRAFT,<br>FINAL, PROOF, or TOP SECRET.                               |  |  |
|                     | ■ The default setting is <b>CONFIDENTIAL</b> .                                                                                                    |  |  |

### Banners

| Parameters      | Settings                                                                                                    |
|-----------------|----------------------------------------------------------------------------------------------------|
| Starting Banner | Specifies the starting banner as <b>none</b> , <b>classi-</b><br><b>fied</b> , <b>confidential</b> , <b>secret</b> , <b>standard</b> ,<br><b>topsecret</b> , or <b>unclassified</b> . |
|                 | ■ The default setting is <b>none</b> .                                                                                                    |
| Ending Banner   | Specifies the ending banner as <b>none</b> , <b>classi-</b><br><b>fied</b> , <b>confidential</b> , <b>secret</b> , <b>standard</b> ,<br><b>topsecret</b> , or <b>unclassified</b> .   |
|                 | ■ The default setting is <b>none</b> .                                                                                                    |

# **Specifying Print Settings**

The following dialog box appears when **Page Setup...** or **Print...** is selected from the **File** menu in the application being used.

The contents and available options that appear in the print dialog box may vary depending on the application being used.

Print - Text

Printer Name

State:

Type: Locatio @mc2430dl

Idle (accepting jobs) KONICA MINOLTA magicolor 2430 DL

Comment: KONICA MINOLTA magicolor 2430 DL

## **KDE Print Dialog Box**

With KDE applications, the KDE print dialog box appears.

## **Displaying the Print Settings Dialog Box**

1 Click **Properties** in the print dialog box.

2 The magicolor 2430 DL settings dialog box appears.

| Print system currently used:       CUPS (Common UNIX Print System)           Connected to localhost:631         Expand       System Options         Paper System Options       Paper         Ceneral       Margins         Driver Settings       Filters         Page size:       Letter         Paper type:       Plain Paper         Paper source:       Printer Auto Select         Orientation       Duplex Printing         Landscape       Spot side         Reverse landscape       Spot side         Pages per Sheet       Pages per Sheet                                                                                                    |                 |                |                    | 6                                               |   |  |  |
|----------------------------------------------------------------------------------------------------|-----------------|----------------|--------------------|-------------------------------------------------|---|--|--|
| Expand System Oppions Puep Put X cancel Configuration of mc2430dl - Text Editor General Margins Driver Settings Filters Page size: Letter Page size: Letter Paper type: Plain Paper Paper source: Printer Auto Select Orientation Orientation Ourientation Ourientation Pages per Sheet Pages per Sheet Images per Sheet Ourientation Ourientation Ourienta |                 |                |                    |                                                 |   |  |  |
| General       Margins       Driver Settings       Filters         Page sjze:       Letter       •         Paper type:       Plain Paper       •         Paper source:       Printer Auto Select       •         Orientation       •       Pone       •         Orientation       •       Duplex Printing       •         •       •       Duplex Printing       •         •       •       One       •       •         •       Long side       •       •       •         •       Reverse landscape       •       •       •       •         •       Reverse portrait       •       Pages per Sheet       •       •         •       1       •       •       •       •       •                                                                                                    | Expand          | System C       |                    |                                                 | ] |  |  |
| General       Margins       Driver Settings       Filters         Page size:       Letter       •         Paper type:       Plain Paper       •         Paper source:       Printer Auto Select       •         Orientation       •       Poportrait       •         Landscape       •       •       •         Reverse landscape       •       •       •         Reverse portrait       •       •       •         Banners       Pages per Sheet       •       •                                                                                                    |                 |                |                    |                                                 |   |  |  |
| General       Margins       Driver Settings       Filters         Page sjze:       Letter       •         Paper type:       Plain Paper       •         Paper source:       Printer Auto Select       •         Orientation       •       Pone       •         Orientation       •       Duplex Printing       •         •       •       Duplex Printing       •         •       •       One       •       •         •       Long side       •       •       •         •       Reverse landscape       •       •       •       •         •       Reverse portrait       •       Pages per Sheet       •       •         •       1       •       •       •       •       •                                                                                                    |                 |                | (00 II T           |                                                 |   |  |  |
| Page size: Letter  Paper type: Plain Paper  Paper source: Printer Auto Select  Paper source: Printer Auto Select  Orientation Duplex Printing None Landscape Reverse landscape Reverse portrait Banners Pages per Sheet N                                                                                                    |                 | 1              |                    |                                                 | × |  |  |
| Paper type: Plain Paper  Paper source: Printer Auto Select  Printer Auto Select  Orientation Duplex Printing None Landscape Reverse landscape Reverse portrait Banners Pages per Sheet Pages per Sheet                                                                                                    | General         |                |                    |                                                 | 1 |  |  |
| Paper source: Printer Auto Select ▼ Orientation  © Portrait  Landscape Reverse landscape Short side Banners Pages per Sheet  © 1                                                                                                    |                 | Pa             | age s <u>i</u> ze: | Letter                                          |   |  |  |
| Orientation <ul> <li>Portrait</li> <li>Landscape</li> <li>Reverse landscape</li> <li>Short side</li> </ul> Banners       Pages per Sheet                                                                                                    |                 | Pa             | per type:          | Plain Paper 👱                                   |   |  |  |
|                                                                                                    |                 | Pape           | r so <u>u</u> rce: | Printer Auto Select                             |   |  |  |
| Landscape     Long side     Short side     Banners                                                                                                    | Orienta         | tion           |                    | Duplex Printing                                 |   |  |  |
| Landscape       Image: Constraint         Banners       Pages per Sheet                                                                                                    | e Por           | trait          |                    | None                                            |   |  |  |
| O Reverse landscape     O Short side       Reverse portrait     O Short side                                                                                                    |                 |                | <b>3</b> 38        | <u>_                                       </u> |   |  |  |
| Banners Pages per Sheet                                                                                                    |                 |                |                    | ∫<br>○ S <u>h</u> ort side                      |   |  |  |
|                                                                                                    |                 | reise poirtait |                    |                                                 |   |  |  |
| • •                                                                                                    | Banner          | 5              |                    |                                                 |   |  |  |
| Start: none                                                                                                    | S <u>t</u> art: | none           | Ŧ                  |                                                 |   |  |  |
| En <u>d</u> : none                                                                                                    | En <u>d</u> :   | none           | <b>±</b>           |                                                 |   |  |  |
|                                                                                                    |                 |                |                    |                                                 |   |  |  |
| Save V OK X Cancel                                                                                                    |                 | [              | Save               | e 🗸 <u>O</u> K X Cancel                         | ] |  |  |

Properties...

Preview

3 If necessary, specify any of the various settings, and then click **OK**. The Print dialog box appears again.

### **Print Settings**

| Tab             | Description                                                                                                    |
|-----------------|----------------------------------------------------------------------------------------------------|
| General         | This tab contains options for the paper size,<br>media type, paper source, page orientation,<br>duplex print, banner and layout options. |
| Driver Settings | This tab contains options for the driver set-<br>tings.                                                                                  |
| Filters         | This tab is not available with this printer.                                                                                             |

### General tab

| Parameters         | Settings                                                                                                    |  |  |
|--------------------|----------------------------------------------------------------------------------------------------|--|--|
| Paper size*        | Specifies the paper size. An irreqular paper size cannot be selected.                                                                                                    |  |  |
| Paper type         | Specifies the paper type as <b>Envelope</b> ,<br><b>Glossy, Labels, Letterhead, Plain Paper</b> ,<br><b>Postcard, Recycled Paper, Thick Stock</b> , or<br><b>Transparency</b> . |  |  |
| Paper source**     | Specifies the paper source as Auto, Tray 1 (Multipurpose), or Tray 2.                                                                                                    |  |  |
|                    | The default setting is Tray 1 (Multipur-<br>pose).                                                                                                    |  |  |
| Orientation        | The setting for this parameter cannot be specified.                                                                                                    |  |  |
| Duplex printing*** | Specifies the duplex print binding position as <b>None</b> , <b>Long side</b> , or <b>Short side</b> .                                                                          |  |  |
| Banners            | Specifies the Start and End banner as none,<br>classified, confidential, secret, standard,<br>top Secret, or unclassified.<br>The default setting is none.                      |  |  |
| Pages per sheet    | Specifies the number of pages to be printed<br>on one sheet as <b>1</b> , <b>2</b> , or <b>4</b> pages/sheet.                                                                   |  |  |

\* With Red Hat 8, the setting specified from the application is given priority. With Red Hat 9, the setting for the indicated parameter cannot be specified. Specify the setting for the parameter from the application.

- \*\* Available only if **Optional Tray** is set to **Tray 2** under **Option Installed** on the CUPS Administration Web page.
- \*\*\* Available only if **Duplex Unit** is set to **Installed** under **Option Installed** on the CUPS Administration Web page.

### **Driver Settings tab**

| Parameters     |                  | Settings                                                                                                    |  |  |  |
|----------------|------------------|----------------------------------------------------------------------------------------------------|--|--|--|
| Basic Features | Color Mode       | Specifies the color mode to be used when printing.                                                                                                    |  |  |  |
|                |                  | Color Matching On: Prints after the<br>printer driver converts the colors to<br>match the tones in the computer<br>screen.<br>Color Matching Off: Prints without<br>the printer driver converting the color |  |  |  |
|                |                  |                                                                                                    |  |  |  |
|                |                  | Grayscale: Prints in grayscale.                                                                                                    |  |  |  |
|                |                  | The default setting is Color Matching On.                                                                                                    |  |  |  |
|                | Media Type       | Specifies the media type as Envelope,<br>Glossy, Labels, Letterhead, Plain<br>Paper, Postcard, Recycled Paper,<br>Thick Stock, or Transparency.                                                             |  |  |  |
|                |                  | The default setting is <b>Plain Paper</b> .                                                                                                    |  |  |  |
|                | Resolution       | Specifies the resolution as<br>600×600 DPI, 1200×600 DPI, or<br>2400×600 DPI.                                                                                                    |  |  |  |
|                |                  | The default setting is<br>1200×600 DPI.                                                                                                    |  |  |  |
| Color Matching | Rendering Intent | Specifies the color matching settings.                                                                                                    |  |  |  |
| Options        |                  | <b>Perceptual:</b> Performs suitable color matching for photographic images.                                                                                                    |  |  |  |
|                |                  | Saturation: Performs suitable color matching for business graphics.                                                                                                    |  |  |  |
|                |                  | ■ The default setting is <b>Saturation</b> .                                                                                                    |  |  |  |

| Parameters                                     |                         | Settings                                                                                                    |  |  |  |
|------------------------------------------------|-------------------------|----------------------------------------------------------------------------------------------------|--|--|--|
| General                                        | Duplex<br>Printing***   | Specifies the duplex print binding posi-<br>tion as <b>Long side</b> , <b>None</b> , or <b>Short</b><br><b>side</b> .                  |  |  |  |
|                                                |                         | ■ The default setting is <b>None</b> .                                                                                                 |  |  |  |
|                                                | Paper Size*             | Specifies the paper size. An irregular<br>paper size cannot be selected. Exist-<br>ing settings for the application take pri<br>ority. |  |  |  |
|                                                | Paper Source**          | Specifies the paper source as Auto,<br>Tray 1 (Multipurpose), or Tray 2.                                                               |  |  |  |
|                                                |                         | The default setting is Tray 1 (Multi-<br>purpose).                                                                                     |  |  |  |
| Installable<br>Options                         | Optional Duplex<br>Unit | The setting for this parameter cannot be specified.                                                                                    |  |  |  |
| Optional Trays                                 |                         | Specify the setting for this parameter from the CUPS Administration Web page.                                                          |  |  |  |
| Watermark Watermark<br>Orientation Orientation |                         | Specifies the orientation of the water-<br>mark to <b>Landscape</b> or <b>Portrait</b> .                                               |  |  |  |
|                                                |                         | The default setting is <b>Portrait</b> .                                                                                               |  |  |  |
| Watermark Watermark-<br>Selection Overlay      |                         | Specifies the watermark function as <b>None</b> , <b>Overlay</b> , or <b>Watermark</b> .                                               |  |  |  |
|                                                |                         | ■ The default setting is <b>None</b> .                                                                                                 |  |  |  |
| Watermark<br>Setting                           | Watermark<br>Color      | Specifies the color for the watermark<br>as Black, Blue, Cyan, Green,<br>Magenta, or Red.                                              |  |  |  |
|                                                |                         | ■ The default setting is <b>Black</b> .                                                                                                |  |  |  |
|                                                | Watermark Font          | Specifies the font for the text in the watermark as <b>Bookman Light</b> , <b>Courier</b> , <b>Helvetica</b> , or <b>Times Roman</b> . |  |  |  |
|                                                |                         | The default setting is Bookman<br>Light.                                                                                               |  |  |  |
|                                                | Watermark<br>Intensity  | Specifies the density for the watermark between 1 and 7.                                                                               |  |  |  |
|                                                |                         | ■ The default setting is <b>4</b> .                                                                                                    |  |  |  |

# Specifying Print Settings

| Parameters           |                | Settings                                                                                                    |
|----------------------|----------------|----------------------------------------------------------------------------------------------------|
| Watermark<br>Setting | Watermark Size | Specifies the font size for the text in the watermark as 24, 30, 36, 42, 48, 54, 60, 66, 72, 78, 84, or 90 point.<br>■ The default setting is 48 point. |
|                      | Watermark Text | Specifies the text for the watermark as<br>CONFIDENTIAL, COPY, DO NOT<br>COPY, DRAFT, FINAL, PROOF, or<br>TOP SECRET.                                   |
|                      |                | The default setting is CONFIDEN-<br>TIAL.                                                                                                    |

- \* With Red Hat 8, the setting specified from the application is given priority. With Red Hat 9, the setting for the indicated parameter cannot be specified. Specify the setting for the parameter from the application.
- \*\* Available only if **Optional Tray** is set to **Tray 2** under **Option Installed** on the CUPS Administration Web page.
- \*\*\* Available only if **Duplex Unit** is set to **Installed** under **Option Installed** on the CUPS Administration Web page.

## **Print Dialog Box**

With applications other than KDE applications and OpenOffice, the following print dialog box appears.

### **Displaying the Print Settings Dialog Box**

| 1 | Click Properties in the Print | ✓ Print                                                                                                    |  |  |  |  |
|---|-------------------------------|----------------------------------------------------------------------------------------------------|--|--|--|--|
| - | dialog box.                   | Printer<br>Print To: Printer O File                                                                                                    |  |  |  |  |
|   |                               | Printer:         PostScript/default         Properties           File:         /root/mozilla.ps         Choose File                                           |  |  |  |  |
|   |                               | Print Range         Copies <ul> <li>All Pages</li> <li>Pages from 1</li> <li>to 1</li> <li>Selection</li> </ul>                                               |  |  |  |  |
|   |                               | Print Frames  As laid out on the screen  The selected frame                                                                                                   |  |  |  |  |
|   |                               | O Each frame separately Print Cancel                                                                                                    |  |  |  |  |
| 2 | The Print Properties dialog   | <ul> <li>Printer Properties</li> </ul>                                                                                                    |  |  |  |  |
|   | box appears.                  | Paper Size: Letter (8.5x11 inch) 💙<br>Print Command: kprinter -stdir<br>Color: O GrayScale 🛞 Color                                                            |  |  |  |  |
|   |                               | Gap from edge of paper to Margin (inches)           Top:         0.04           Bottom:         0.04           Left:         0.04           OK         Cancel |  |  |  |  |

- $3\,$  Enter the command "kprinter --stdin", and then click  $o\kappa.$  The Print dialog box appears again.
- 4 Click **Print** in the Print dialog box. The kprinter Print dialog appears.

### Specifying Print Settings

5 Click **Properties...** in the kprinter Print dialog box.

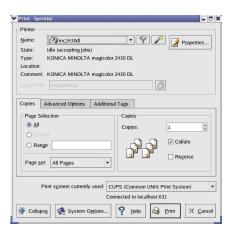

6 The magicolor 2430 DL settings dialog box appears.

| ~ | Configurat                                            | tion of mo   | 2430dl - | kpri                         | nter                   |                                                                   |        |   | × |
|---|-------------------------------------------------------|--------------|----------|------------------------------|------------------------|-------------------------------------------------------------------|--------|---|---|
|   | General                                               | Image        | Text HP- |                              | -GL/2                  | L/2 Driver Settings                                               |        | • |   |
|   | Page size:<br>Paper type:<br>Paper so <u>u</u> rce: [ |              |          | Letter<br>Plain F<br>Printer | Paper<br>r Auto Select | t                                                                 | •<br>• |   |   |
|   | Port <u>Lan</u> <u>Rev     </u>                       | Orientation  |          |                              | )<br>()<br>()          | olex Printing<br><u>N</u> one<br>Long side<br>S <u>h</u> ort side |        |   |   |
|   | Banners<br>S <u>t</u> art: [<br>En <u>d</u> : [       | none<br>none |          | ¥                            | Pag<br>()<br>()<br>()  | 2                                                                 | et     |   |   |
|   | Save V OK X Cancel                                    |              |          |                              |                        |                                                                   |        |   |   |

7 Click **OK** to print the document. For details on each of the settings, refer to page 61.

#### **Print Settings**

| Tab             | Description                                                                                                    |
|-----------------|----------------------------------------------------------------------------------------------------|
| General         | This tab contains options for the paper size,<br>media type, paper source, page orientation,<br>duplex print, banner and layout options. |
| Image           | This tab is not relevant for this printer driver.                                                                                        |
| Text            | This tab is not relevant for this printer driver.                                                                                        |
| HP-GL/2         | This tab is not relevant for this printer driver.                                                                                        |
| Driver Settings | This tab contains options for the driver set-<br>tings.                                                                                  |
| Filters         | This tab is not available with this printer driver.                                                                                      |

#### General tab

This tab contains options for the paper size, media type, paper source, page orientation, duplex print, banner and layout options.

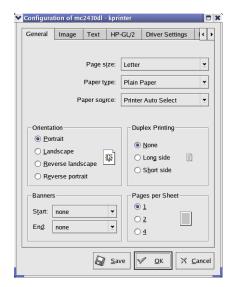

#### Specifying Print Settings

#### **Driver Settings tab**

This tab contains options for the printer driver settings.

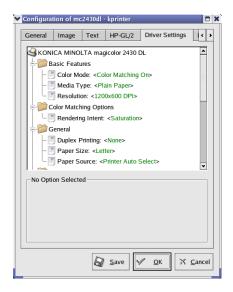

Specifying Print Settings

#### Example Using OpenOffice

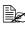

The procedure for printing on Red Hat 8 with OpenOffice 1.0.1 is described below. The following procedure or some steps may be different depending on the version of the operating system being used.

1 From the main menu, select Office, then OpenOffice.org Printer Setup. The printer Administration

dialog box appears.

| Generic Printer (Default printer) PDF converter                            | Properties |
|----------------------------------------------------------------------------|------------|
|                                                                            | Rename     |
|                                                                            | Default    |
|                                                                            | Петоус     |
|                                                                            | Test Page  |
| Command: Ipr<br>Driver: Generic Printer (SGENPRT)<br>Location:<br>Comment: |            |

2 Click New Printer. The Add Printer dialog box appears.

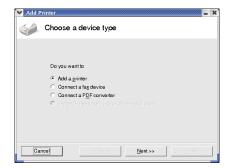

3 Check that Add a printer is selected, and then click Next.

> The printer selection list appears.

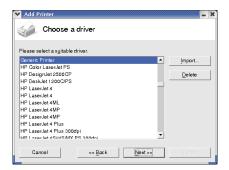

4 Select Generic Printer, and then click Next.

#### Specifying Print Settings

5 Enter "kprinter --stdin" in the command line, then click **Next**.

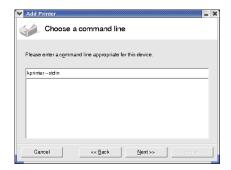

6 Change the printer name.

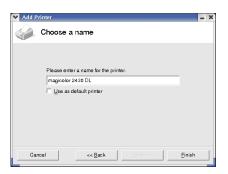

- 7 Click Finish. The Printer Administration dialog box appears again.
- 8 Click Close.
- $9\,$  From the main menu, select  ${\it Office},$  then  ${\it OpenOffice.org}$  Writer.
- 10 Click **Print** in the **File** menu. The Print dialog box appears.

| Name            | Generic Printer | <b>.</b>         | Properties   |
|-----------------|-----------------|------------------|--------------|
| -<br>Status     | Default printer |                  | Tropençesin  |
| Туре            | SGENPRT         |                  |              |
| Location        |                 |                  |              |
| Comment         |                 |                  |              |
| □ Print to file |                 |                  |              |
| Print range     |                 | Copies           |              |
| • <u>A</u> II   |                 | Number of copies | 1 :          |
| Pages           | 1               |                  | Collate      |
| C. Selection    |                 | 11 22 33         | III collette |

Specifying Print Settings

11 Select the name of the printer specified in the OpenOffice printer settings.

| Printer                  |                |      |                |           |     |
|--------------------------|----------------|------|----------------|-----------|-----|
| <u>N</u> ame             | magicolor 2430 | DL   | •              | Propertje | s   |
| Status                   |                |      |                |           |     |
| Type                     | SGENPRT        |      |                |           |     |
| Location                 |                |      |                |           |     |
| Comment                  |                |      |                |           |     |
| □ Print to file          |                |      |                |           | 1   |
| Print range              |                | Copi | ies            |           |     |
| • <u>A</u> II            |                |      | mber of copies | 1         | :   |
| Pages                    | 1              | _    |                | 1         |     |
| $\mathbf{C}$ . Effection |                |      | 11 22 33       | E Collan  |     |
| Options                  | 1              | ОК   | Cancel         | L F       | elp |

12 Click ок.

The kprinter Print dialog box appears.

 $13 \hspace{0.1 cm} \text{Click Properties}, \text{ and then specify the desired paper settings}.$ 

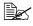

When specifying the paper settings, be sure to set **Print system** currently used to CUPS (Common Unit Print System).

Download from Www.Somanuals.com. All Manuals Search And Download.

# **Checking Print Jobs**

You can check the status of print jobs from a Web browser.

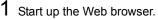

2 Enter the URL "http://localhost:631". The CUPS Administration Web page appears.

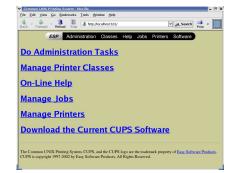

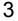

#### 3 Click Manage Jobs.

A list of the currently active print jobs appear.

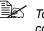

To check the status of completed print jobs, click Show Complete Jobs.

|             | ESP | Administration        | Classes | Help | Jobs | Printers | Software |  |
|-------------|-----|-----------------------|---------|------|------|----------|----------|--|
| Jobs        |     |                       |         |      |      |          |          |  |
| lo Active J | obs |                       |         |      |      |          |          |  |
| Show Comp   |     |                       |         |      |      |          |          |  |
|             |     |                       |         |      |      |          |          |  |
|             |     | sy Software Products, |         |      |      |          |          |  |
|             |     |                       |         |      |      |          |          |  |

Checking Print Jobs

# Troubleshooting

| Symptom                                                                                                    | Action                                                                                                    |
|----------------------------------------------------------------------------------------------------|----------------------------------------------------------------------------------------------------|
| The printer stops because<br>of a paper size error or a<br>paper type error.                                       | The job may have been sent with a prohibited combination of settings (for example, for the paper size and media type). Printing is not possible with postcards or overhead projector transparencies if <b>Plain Paper</b> is selected. |
| Printing does not continue with a custom paper size.                                                               | Printing with custom paper sizes is not possible directly from the printer driver. This can only be performed from the command line. Specify the following command to print data.                                                      |
|                                                                                                    | lpr -P [ <i>printer_name</i> ] -o media=Custom.<br>[WIDTHxLENGTH] [ <i>file_name</i> ]                                                                                                    |
|                                                                                                    | <ol> <li>Format of Custom. [WIDTHxLENGTH]:<br/>Custom.150x200 mm, Custom.8x11 in,<br/>Custom.15x20 cm, or Custom.612x782<br/>(postscript points)</li> </ol>                                                                            |
|                                                                                                    | <ol> <li>The specified file must be a PS, PDF or<br/>JPEG file.</li> </ol>                                                                                                    |
| Printing cannot be com-<br>pleted correctly from<br>OpenOffice or any other<br>Office application (such as,        | Applications running under Linux have their<br>own print settings. Some of these functions<br>may not be supported by this printer. Observe<br>the following for best printing results.                                                |
| Kword).                                                                                                    | <ul> <li>Settings made within the application:<br/>Paper size and orientation</li> </ul>                                                                                                    |
|                                                                                                    | Settings made with the printer driver<br>(kprinter): Settings other than those speci-<br>fied above (for example, paper type, tray,<br>and resolution)                                                                                 |
| When printing from Acrobat<br>Reader, part of the image<br>is printed in solid black or<br>the job is interrupted. | There is a compatibility problem between<br>Ghostscript and Acrobat Reader. Try using a<br>different PDF application.                                                                                                    |
| Watermarks cannot be printed from Kword.                                                                           | This is a bug with Kword. Use Overlay instead.                                                                                                    |

#### Troubleshooting

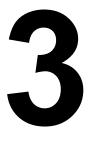

# Understanding the Network Configuration Menus

## **Network Menu**

#### Location within the Configuration Menu

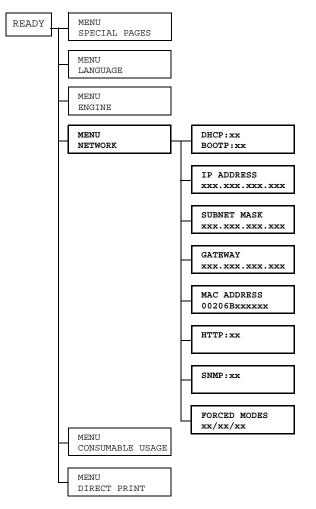

Network Menu

#### Accessing the Network Menu

Use the following series of keystrokes at the printer to access the Network menu options on your printer. This menu provides access to all of the configurable network items.

| Press this key      | (until) the message window reads |
|---------------------|----------------------------------|
|                     | READY                            |
| Menu<br>Select<br>↓ | SPECIAL PAGES                    |
|                     | MENU<br>NETWORK                  |
| Menu<br>Select<br>↓ |                                  |

#### **Using the Network Menu Options**

If the printer is connected to a network, the following settings should be specified. For details about each setting, contact your network administrator.

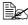

When manually setting the IP address, Subnet Mask, and Gateway turn off DHCP and BOOTP first.

#### DHCP/BOOTP

| Purpose | If there is a DHCP or BOOTP server on the network, speci-<br>fies whether the IP address is automatically assigned by<br>the DHCP or BOOTP server and other network information<br>is loaded. |
|---------|----------------------------------------------------------------------------------------------------|
| Options | DHCP SET: ON<br>BOOTP SET: OFF                                                                                                    |
|         | DHCP SET: OFF<br>BOOTP SET: ON                                                                                                    |
|         | DHCP SET: OFF<br>BOOTP SET: OFF                                                                                                    |
| Default | DHCP SET: ON, BOOTP SET: OFF                                                                                                    |

#### **IP Address**

| Purpose | Sets the IP address of this printer on the network.                                                                 |
|---------|----------------------------------------------------------------------------------------------------|
| Range   | 0–255 for each xxx triplet                                                                                          |
|         | Use the Up and Down keys to increase or decrease each number; use the Left and Right keys to move between triplets. |
| Default | 192.168.1.2                                                                                                    |
| Notes   | Leading zeros of each triplet are automatically suppressed; for example, "001" displays as "1"                      |

#### Subnet Mask

| Purpose | Sets the subnet mask value of the network. The subnet<br>mask allows you to limit access to your printer (for exam-<br>ple, according to departmental divisions). |
|---------|----------------------------------------------------------------------------------------------------|
| Range   | 0–255 for each xxx triplet<br>Use the Up and Down keys to increase or decrease each<br>number; use the Left and Right keys to move between trip-<br>lets.         |
| Default | 255.255.255.0                                                                                                    |
| Notes   | Leading zeros of each triplet are automatically suppressed; for example, "000" displays as "0"                                                                    |

#### Gateway

| Purpose | Sets the address of the router/gateway if a router/gateway<br>is used on your network and you allow users outside your<br>network environment to print on your printer. |
|---------|----------------------------------------------------------------------------------------------------|
| Range   | 0–255 for each xxx triplet<br>Use the Up and Down keys to increase or decrease each<br>number; use the Left and Right keys to move between trip-<br>lets.               |
| Default | 192.168.1.1                                                                                                    |
| Notes   | Leading zeros of each triplet are automatically suppressed; for example, "001" displays as "1"                                                                          |

#### Mac Address

| Purpose | Displays the Ethernet hardware address for this printer. It cannot be changed. |
|---------|--------------------------------------------------------------------------------|
| Options | None                                                                           |
| Default | Printer dependent                                                              |

#### HTTP

| Purpose | Enables or disables the printer's internal web page (see chapter 5, "Using PageScope Web Connection." )                  |
|---------|----------------------------------------------------------------------------------------------------|
|         | When HTTP is set to "OFF", IP printing is not possible.                                                                  |
| Options | HTTP SET: OFF, HTTP SET: ON                                                                                              |
| Default | HTTP SET: ON                                                                                                    |
| Notes   | In order for these settings to be applied, the printer must be turned off, then on again after the setting is specified. |

#### SNMP

| Purpose | Enables or disables SNMP (Simple Network Management<br>Protocol), a scalable, distributed management suite for<br>managing small to large size networks. |
|---------|----------------------------------------------------------------------------------------------------|
| Options | SNMP SET: OFF, SNMP SET: ON                                                                                                    |
| Default | SNMP SET: ON                                                                                                    |
| Notes   | In order for these settings to be applied, the printer must be turned off, then on again after the setting is specified.                                 |

#### Network Menu

#### **Forced Modes**

| Purpose | Some network hubs will not communicate with printers that<br>use a fixed network speed and structure. In such cases,<br>use the new NETWORK/FORCED MODES menu to con-<br>figure the printer for the appropriate hub settings and<br>enable communication. |
|---------|----------------------------------------------------------------------------------------------------|
| Options | AUTO/AUTO/ON, AUTO/FULL/ON, AUTO/HALF/ON,<br>100M/AUTO/ON, 100M/FULL/ON, 100M/FULL/OFF,<br>100M/HALF/ON, 100M/HALF/OFF, 10M/AUTO/ON,<br>10M/FULL/ON, 10M/FULL/OFF, 10M/HALF/ON,<br>10M/HALF/OFF                                                           |
| Default | AUTO/AUTO/ON                                                                                                    |

# 4

# Network Printing in a Windows Environment

# **Network Connection**

#### Theory

To connect your printer in a TCP/IP network environment, you must make sure that the internal network addresses in the printer have been set.

In many cases, you have to enter only a unique IP address. However, you may also have to enter a subnet mask and/or a gateway (router) address, depending on your network configuration requirements.

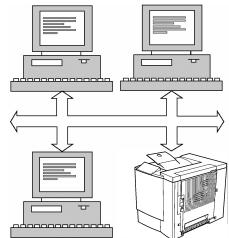

#### **Supported Environments**

Windows Server 2003/XP/2000/NT4.0/Me/98SE

Network Connection

#### Ethernet Interface

An RJ45 connector can be used as the Ethernet interface for this printer.

When connecting your printer to an Ethernet network, the tasks you perform depend on how you plan to set the printer's IP (Internet Protocol) address. Printers are shipped with a preset IP address, subnet mask, and gateway.

- IP Address—A unique identifier for each device on a TCP/IP network.
- Subnet Mask—A filter used to determine what subnet an IP address belongs to.
- Gateway—A node on a network that serves as an entrance to another network.

Since the IP address for each PC and printer on your network must be unique, you usually need to modify this preset address so it doesn't conflict with any other IP address or your network or any attached network. You can do this in one of two ways. Each is explained in detail in the following sections.

- Using DHCP
- Setting the address manually

#### Using DHCP

If your network supports DHCP (Dynamic Host Configuration Protocol), the printer's IP address will be automatically assigned by the DHCP server when you turn on the printer. (Refer to "Network Printing" on page 87 for a description of DHCP.)

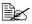

K If vour printer is not automatically assigned an IP address, verify that DHCP is enabled on the printer (SPECIAL PAGES/PRINT CON-FIG PAGE). If it is not enabled, you can enable it in the NETWORK DHCP/BOOTP menu.

1 Connect your printer to the network.

When using an Ethernet cable, plug the RJ45 connector into the Ethernet interface port of the printer.

- 2 Turn on your PC and printer.
- 3 When the printer's message window displays  ${\tt READY},$  install the printer driver and utilities.

#### Network Connection

#### Setting the Address Manually

You may also manually change the printer's IP address, subnet mask, and gateway by using the following instructions. (See chapter 3, "Understanding the Network Configuration Menus," for more information.)

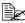

When manually setting the IP address, turn off DHCP and BOOTP first. In addition, when the IP address is changed, add a new port or reinstall the printer driver.

CAUTION

You should always notify your network's administrator before changing the printer's IP address.

1 Turn on your PC and printer.

2 When the printer's message window displays READY, set the IP address.

| Press this key                                                                                                    | (until) the message window displays |  |  |  |  |
|----------------------------------------------------------------------------------------------------|-------------------------------------|--|--|--|--|
|                                                                                                    | READY                               |  |  |  |  |
| Menu<br>Select<br>↓                                                                                                    | MENU<br>SPECIAL PAGES               |  |  |  |  |
| $\bigtriangleup$                                                                                                    | MENU<br>NETWORK                     |  |  |  |  |
| Menu<br>Select<br>↓                                                                                                    | DHCP:OFF<br>BOOTP:OFF               |  |  |  |  |
| $\bigtriangleup$                                                                                                    | IP ADDRESS<br>192.168.1.2           |  |  |  |  |
| Menu<br>Select<br>◀┛                                                                                                    | IP ADDRESS<br><u>1</u> 92.168.1.2   |  |  |  |  |
| Use the $\triangleright$ and $\triangleleft$ keys to move to each of the four number triplets.<br>(Leading zeros of each triplet are automatically suppressed; for example, ".001." displays as ".1.")<br>Use the $\triangle$ and $\nabla$ keys to increase or decrease each number. |                                     |  |  |  |  |
| Menu<br>Select<br>↓                                                                                                    | IP ADDRESS<br>xxx.xxx.xxx.xxx       |  |  |  |  |

3 If you don't want to set the subnet mask or gateway, go to step 5.

If you don't want to set the subnet mask, but you do want to set the gateway, go to step 4.

If you want to set the subnet mask, follow these steps.

| Press this key                                                                                                    | (until) the message window displays    |  |  |  |  |  |
|----------------------------------------------------------------------------------------------------|----------------------------------------|--|--|--|--|--|
| $\bigtriangleup$                                                                                                    | SUBNET MASK<br>255.255.255.0           |  |  |  |  |  |
| Menu<br>Select<br>↓                                                                                                    | SUBNET MASK<br><u>2</u> 55.255.255.0   |  |  |  |  |  |
| Use the $\triangleright$ and $\triangleleft$ keys to move to each of the four number triplets.<br>(Leading zeros of each triplet are automatically suppressed; for example, ".001." displays as ".1.")<br>Use the $\triangle$ and $\nabla$ keys to increase or decrease each number. |                                        |  |  |  |  |  |
| Menu<br>Select<br>↓                                                                                                    | SUBNET MASK<br><u>x</u> xx.xxx.xxx.xxx |  |  |  |  |  |

4 If you don't want to set the gateway, go to step 5.

If you want to set the gateway, follow these steps.

| Press this key                                                                                                    | (until) the message window displays |  |  |  |  |  |
|----------------------------------------------------------------------------------------------------|-------------------------------------|--|--|--|--|--|
| $\triangle$                                                                                                    | GATEWAY<br>192.168.1.1              |  |  |  |  |  |
| Menu<br>Select<br>↓                                                                                                    | GATEWAY<br><u>1</u> 92.168.1.1      |  |  |  |  |  |
| Use the $\triangleright$ and $\triangleleft$ keys to move to each of the four number triplets.<br>(Leading zeros of each triplet are automatically suppressed; for example, ".001." displays as ".1.")<br>Use the $\triangle$ and $\nabla$ keys to increase or decrease each number. |                                     |  |  |  |  |  |
| Menu<br>Select<br>↓                                                                                                    | GATEWAY<br>xxx.xxx.xxx.xxx          |  |  |  |  |  |

#### Network Connection

5 Save your configuration changes and make the printer ready for printing again.

| Press this key | (until) the message window displays          |
|----------------|----------------------------------------------|
| $\triangle$    | Press the Up key twice to return to<br>READY |

 $6\,$  Print a configuration page to verify that the correct IP address, subnet mask, and gateway have been set.

| Press this key      | (until) the message window displays |
|---------------------|-------------------------------------|
|                     | READY                               |
| Menu<br>Select<br>↓ | MENU<br>SPECIAL PAGES               |
| Menu<br>Select<br>↓ | PRINT<br>CONFIG PAGE                |
| Menu<br>Select<br>↓ |                                     |

7 When the printer's message window displays READY, install the printer driver and utilities.

## **Network Printing**

The magicolor 2430 DL supports the following network protocols:

- BOOTP
- DHCP
- HTTP
- IPP
- LPD/LPR
- SLP
- SNMP
- TCP/IP

This chapter defines each of these protocols and then explains how to print via IPP.

#### BOOTP

BOOTP (Bootstrap Protocol) is an Internet protocol that enables a diskless workstation to discover (1) its own IP address, (2) the IP address of a BOOTP server on the network, and (3) a file that can be loaded into memory to boot the workstation. This enables the workstation to boot without requiring a hard or floppy disk drive.

#### DHCP

DHCP (Dynamic Host Configuration Protocol) is a protocol for assigning dynamic IP addresses to devices on a network. With dynamic addressing, a device can have a different IP address every time it connects to the network. In some systems, the device's IP address can even change while it is still connected. DHCP also supports a mix of static and dynamic IP addresses. Dynamic addressing simplifies network administration because the software keeps track of IP addresses rather than requiring an administrator to manage the task. This means that a new computer can be added to a network without the hassle of manually assigning it a unique IP address.

#### HTTP

HTTP (HyperText Transfer Protocol) is the underlying protocol used by the World Wide Web. It defines how messages are formatted and transmitted, and what actions web servers and browsers should take in response to various commands. For example, when you enter a URL in your browser, this actually sends an HTTP command to the Web server directing it to fetch and transmit the requested web page.

Download from Www.Somanuals.com. All Manuals Search And Download.

#### IPP

IPP (Internet Printing Protocol) is a protocol for end users' most common printing situations over the Internet. It allows users to find out about a printer's capabilities, submit print jobs to a printer, determine the status of the printer or print job, and cancel a previously submitted print job.

For more information on using IPP, See "Printing via IPP (Internet Printing Protocol) – Windows Server 2003/XP/2000" on page 90.

#### LPD/LPR

LPD/LPR (Line Printer Daemon/Line Printer Request) is a platformindependent printing protocol that runs over TCP/IP. Originally implemented for BSD UNIX, its use has spread into the desktop world and is now an industry standard.

#### SLP

Traditionally, in order to locate services on the network, users had to supply the host name or network address of the machine providing the desired service. This has created many administrative problems.

However, SLP (Service Location Protocol) simplifies the discovery and use of network resources such as printers by automating a number of network services. It provides a framework that allows networking applications to discover the existence, location, and configuration of networked services.

With SLP users no longer need to know the names of network hosts. Instead, they need to know only the description of the service they are interested in. Based on this description, SLP is able to return the URL of the desired service.

#### Unicast, Multicast, and Broadcast

SLP is a unicast and a multicast protocol. This means that messages can be sent to one agent at a time (unicast) or to all agents (that are listening) at the same time (multicast). However, a multicast is not a broadcast. In theory, broadcast messages are "heard" by every node on the network. Multicast differs from broadcast because multicast messages are only "heard" by the nodes on the network that have "joined the multicast group."

For obvious reasons network routers filter almost all broadcast traffic. This means that broadcasts that are generated on one subnet will not be "routed" or forwarded to any of the other subnets connected to the router (from the router's perspective, a subnet is all machines connected to one of its ports). Multicasts, on the other hand, are forwarded by routers. Multicast traffic from a given group is forwarded by routers to all subnets that have at least one machine that is interested in receiving the multicast for that group.

#### SNMP

SNMP (Simple Network Management Protocol) is actually a set of protocols for managing complex networks. SNMP works by sending messages to different parts of a network. SNMP-compliant devices, called agents, store data about themselves in Management Information Bases (MIBs) and return this data to the SNMP requesters.

#### TCP/IP

Most networks combine TCP (Transmission Control Protocol) with the lower-level protocol IP (Internet Protocol). TCP establishes a virtual connection between two host systems and guarantees the delivery of data between them while IP specifies the format and addressing of this data sent between these two host systems.

#### Network Printing

#### Printing via IPP (Internet Printing Protocol) – Windows Server 2003/XP/2000

#### Adding an IPP Port

There are two ways to add an IPP port under Windows Server 2003/XP/2000: Using setup.exe or using the Add Printer wizard.

#### Using setup.exe

Double-click setup.exe in the drivers\english\W2k-xp folder on the Utilities and Documentation CD-ROM. (Unless otherwise noted, all dialog boxes pictured here are taken from a Windows XP operating system.)

 In the second dialog box select the Network Printer radio button and then choose OK.

| 🗳 KONICA MINOLTA magicolor 2430DL              |  |  |  |  |
|------------------------------------------------|--|--|--|--|
| Please select Local Printer or Network Printer |  |  |  |  |
| C Local Printer                                |  |  |  |  |
| Network Printer                                |  |  |  |  |
| OK Cancel Help                                 |  |  |  |  |

- 2 In the Printer text box of the next dialog box enter the printer's network pathname in one of the following formats and then choose **OK**:
  - http://ipaddress:80/ipp
  - http://ipaddress:631/ipp

If you enter an invalid pathname, the following error message displays (depending on your Windows operating system). Choose

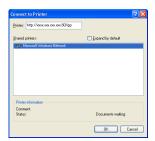

**OK** to return to the previous dialog box and then type a valid pathname.

- Windows Server 2003/XP—"Windows cannot connect to the printer. Either the printer name was typed incorrectly, or the specified printer has lost its connection to the server. For more information, click Help."
- Windows 2000—"Could not connect to the printer. You either entered a printer name that was incorrect or the specified printer is no longer connected to the server. Click Help for more information."

**3** Windows Server 2003/XP—Go to step 4.

**Windows 2000**—If you entered a valid path in the previous step, the following message displays: "The server on which the KONICA MINOLTA magicolor 2430 DL printer resides does not have the correct printer driver installed. If you want to install the driver on your local computer, click **OK**." The reason for this is that you do not yet have a printer driver installed. Choose **OK**.

4 Choose **Have Disk**, locate the directory on the CD-ROM where the printer driver files are located (for example, drivers\english\W2k-xp), and then choose **OK**.

| installation and installation                    | on disk, cli | er and model of your printer. If your printer ca<br>ck Have Disk. If your printer is not listed, con<br>for a compatible printer. | ime with<br>sult you |
|--------------------------------------------------|--------------|----------------------------------------------------------------------------------------------------|----------------------|
| Manufacturer                                     | ^            | Printers                                                                                                    | 1                    |
| Agta<br>Alps<br>Apollo<br>Apple<br>APS-PS<br>AST | ~            | AGFA-AccuSet v52.3<br>AGFA-AccuSet 85F v52.3<br>AGFA-AccuSet 800<br>AGFA-AccuSet 8005F v52.3<br>AGFA-AccuSet 8005F v52.3          |                      |
| This driver is digit                             |              |                                                                                                    | Disk                 |
|                                                  |              | OK                                                                                                    | Cancel               |

5 Finish installing the printer driver.

#### Using the Add Printer Wizard

- For Windows Server 2003/XP: Click Start, select Printers and Faxes, and then click Add Printer.
- For Windows 2000: Click Start, point to Settings, click Printers, and then click Add Printer.
- 1 In the second dialog box select the **Network Printer** radio button and then choose **Next**.

#### Windows Server 2003/XP

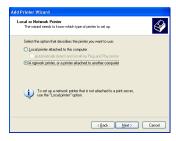

#### Windows 2000

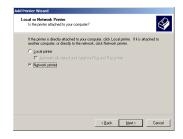

2 In the URL field in the next dialog box enter the printer's network pathname in one of the following formats and then choose **Next**:

- http://ipaddress:80/ipp
- http://ipaddress:631/ipp

Windows Server 2003/XP

Windows 2000

| Add Printer Wizard                                                                                                    |
|----------------------------------------------------------------------------------------------------|
| Specify a Printer<br>If you don't know the name or address of the printer, you can search for a printer<br>that meets your needs:                                                                                                    |
| What printer do you want to connect to?                                                                                                    |
| Connect to this printing for to bowner for a printer, which this option and click Nexel!     Name     Example: \LawareNoprime     Organics to a printer on the literated or on a forme or othice network:     UIL: \ntres:/names.organics.organic |
| (Back Next) Cancel                                                                                                    |

- Windows Server 2003/XP—"Windows cannot connect to the printer. Either the printer name was typed incorrectly, or the specified printer has lost its connection to the server. For more information, click Help."
- Windows 2000—"Could not connect to the printer. You either entered a printer name that was incorrect or the specified printer is no longer connected to the server. Click Help for more information."
- **3** Windows Server 2003/XP—Go to step 4.

**Windows 2000**—If you entered a valid path in the previous step, the following message displays: "The server on which the KONICA MINOLTA magicolor 2430 DL printer resides does not have the correct printer driver installed. If you want to install the driver on your local computer, click **OK**." The reason for this is that you do not yet have a printer driver installed. Choose **OK**.

The URI "ipp://" does not work in a Windows 2000 operating system.

4 Choose Have Disk, locate the directory on the CD-ROM where the printer driver files are located (for example, drivers\english\W2k-xp), and then choose OK.

| Add Printer Wizard                                                                                                    |             |                                                                                                    | ?         | X |
|----------------------------------------------------------------------------------------------------|-------------|----------------------------------------------------------------------------------------------------|-----------|---|
| an installation di                                                                                                    | sk, click H | and model of your printer. I<br>Have Disk, If your printer is<br>a compatible printer.                     |           |   |
| Manufacturer                                                                                                    | <u> </u>    | Printers                                                                                                   |           | ^ |
| Agta<br>Alps<br>Apollo<br>Apple<br>APS-PS<br>AST                                                                              | 101 101     | AGFA-AccuSet v52.3<br>AGFA-AccuSetSF v52.3<br>AGFA-AccuSet 800<br>AGFA-AccuSet 800SF<br>AGFA-AccuSet 800SF | v52.3     | ~ |
| Image: This driver is digitally signed.         Have Disk           Tell me why driver signing is important         Have Disk |             |                                                                                                    |           |   |
|                                                                                                    |             |                                                                                                    | DK Cancel |   |

5 Finish installing the printer driver.

#### Network Printing

# Using PageScope Web Connection

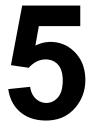

# About PageScope Web Connection

This chapter provides information on PageScope Web Connection, an HTTP (HyperText Transfer Protocol)-based web page that resides in your printer and that you can access using your Web browser.

This page gives you instant access to printer status and the most frequently used printer configuration options. Anyone on your network can access the printer using their web browser software. In addition. with the proper password, you can

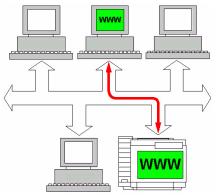

change the configuration of the printer without leaving your PC.

Users who are not given passwords by the administrator can still view the configuration settings and options but are not able to save or apply changes.

#### **Display Language**

The language used in the PageScope Web Connection screens is specified from the printer's control panel. For details on specifying the display language, refer to the User's Guide (CD-ROM) provided with the printer.

#### Requirements

To use PageScope Web Connection, the following is required:

- Windows Server 2003/XP/2000/Me/98SE/NT4.0, MacOS X, Linux
- Microsoft Internet Explorer version 5.5 or later Netscape Navigator version 7.1 or later Safari version 1.0 or later

You do not need an Internet connection.

- TCP/IP communication software (used by PageScope Web Connection) installed on your PC
- A network, to which both your PC and the printer are connected

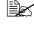

You cannot access PageScope Web Connection using a local (USB) connection. If your PC and printer are connected via a USB cable, use the Status Display.

# Setting Up the Printer Web Page

Setting up the printer web page to run on your network involves two basic steps:

- Determining the name or address of your printer
- Setting up the "no proxy" preferences in your browser software

#### **Determining the Printer Name**

The printer web page can be accessed in two ways:

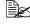

The printer names can also be determined via WINS if the network support it.

Through the assigned name of the printer—This name comes from the IP host table (the filename is **hosts**) on the computer system and is usually assigned by the system administrator (for example, magicolor 2430 DL). It may be more convenient for you to use the printer name than the IP address.

#### Location of the Host Table on the PC

- Windows Server 2003/XP \windows\system32\drivers\etc\hosts
- Windows Me/98SE
- \windows\hosts
- Windows 2000/NT4.0 \winnt\system32\drivers\etc\hosts
- Through the printer's IP address—The IP address of your printer is a unique number and, therefore, may be the preferred identification to enter, especially if you have more printers active in your network. The printer's IP address is listed on the configuration page.

#### Location of the Configuration Page in the Printer's Configuration Menu

• SPECIAL PAGES/PRINT CONFIG PAGE menu

#### Setting Up Your Browser Software

Since your printer resides on your intranet and is not accessible beyond the firewall of your network, you must set up the proper "preferences" in your browser software. Your printer name or IP address must be added to the "no proxy" list in the preferences dialog box of the browser.

## You need to do this procedure only once.

The sample screens below may be different from yours depending on software versions and operating systems in use.

#### Setting Up the Printer Web Page

Our examples represent the IP address of the printer with: xxx.xxx.xxx. Always enter your printer's IP address without leading zeros. For example, 192.168.001.002 should be entered as 192.168.1.2.

#### Internet Explorer (version 6.0 for Windows)

- 1 Start Internet Explorer. Proxy Settings ? × 2 From the **Tools** menu Servers Proxy address to use Port choose Internet Options. ولو Туре U 🗎 HTTP: 0000 000.00.000.000 **3** Select the **Connections** tab 000.00.000.000 0000 Secure: on the dialog box. FTP: 000.00.000.000 0000 4 Choose the LAN Settings Gopher: button to display the Local Socks: Area Network (LAN) Set-Use the same proxy server for all protocols tings dialog box. 5 Select Advanced in Proxy Exceptions والم Do not use proxy server for addresses beginning with: server to open the Proxy Set-문희 XXX XXX XXX XXX ٨ tings dialog box. -6 In the Exceptions text box, Use semicolons (;) to separate entries. type a comma after the last ΟK Cancel entry and then type the printer name or the IP address of your printer. 7 Choose **OK** three times to return to the main browser window.
  - Enter the printer's IP address in the URL Address box to access the printer home page.

Address 🛃 http://192.168.1.2/

-

#### Netscape Navigator (version 7.1)

- 1 Start Netscape Navigator.
- 2 From the Edit menu choose Preferences.
- 3 Select the Advanced/Proxies directory from the left pane of the dialog box.
- 4 Select the Manual Proxy Configuration radio button.

| Category                                                                          | Proxies                                                                                                    |                    |   |         |  |
|-----------------------------------------------------------------------------------|----------------------------------------------------------------------------------------------------|--------------------|---|---------|--|
| Appearance     Navigator     Composer     Mail & Newsgroups     Instant Messenger | Configure Provises to Access the Internet O Direct connection to the Internet O Manual proxy configuration |                    |   |         |  |
| Privacy & Security     Advanced     Cache                                         | ETP Proxy:<br>Gopher Proxy:                                                                                |                    |   | ort: 0  |  |
| Proxies                                                                           | HTTP Proxy:                                                                                                |                    | F | ort 0   |  |
| Software Installat<br>Mouse Wheel<br>System<br>Offline & Disk Space               | SSL Proxy:<br>SO <u>C</u> KS Host                                                                          | O SOCKS v4         | F | Port: 0 |  |
|                                                                                   | No Proxy for:                                                                                              | XXX XX XXX X       | • |         |  |
|                                                                                   | Example: .mozilla.org, .net.nz                                                                             |                    |   |         |  |
|                                                                                   |                                                                                                    | y configuration UF |   | Reload  |  |

5 In the No Proxy for: text box, type a comma after the

last entry, and then type the printer name or the IP address of your printer.

- 6 Choose **OK** to return to the main browser window.
- I Enter the printer name or IP address in the URL Location box to access the printer home page.

📗 🌿 Bookmarks 🦼 Location: http://192.168.1.2/

#### Safari (version 1.1)

- 1 From the Apple menu, choose Location, and then click Network preferences.
- 2 Click the **Proxies** tab in the Network preferences dialog box.
- 3 In the Bypass proxy settings for these Hosts & Domains list, type in the name or IP address of the printer.
- 4 Click Apply Now.
- 5 In the URL address bar, type in the name or IP address of the printer to access the printer's Web page.

### Understanding the PageScope Web **Connection Window**

The illustration below identifies the navigation and configuration areas of the windows that you see in PageScope Web Connection windows.

| Link to<br>KONICA MINOLT | Current state                                                        | us —      | Links t<br>topics      | to main                                                         | Printer                                                                            | name      |
|--------------------------|----------------------------------------------------------------------|-----------|------------------------|-----------------------------------------------------------------|------------------------------------------------------------------------------------|-----------|
| web site                 | KONICA MINOLTA PageScope Web C<br>Ele Edit View Favorites Icols Help |           | icrosoft Internet Expl | crer .                                                          |                                                                                    | Links *   |
| Version informatio       | KONICA MINOLTA                                                       | K READ    | Y<br>COLOR 2430 DL     | KONICA M                                                        | INOLTA magicolo                                                                    |           |
| Access to                | Login                                                                | System    | Job Print              |                                                                 |                                                                                    |           |
| Administrator Mod        | e Summary Detail                                                     | Device St | atus                   | _                                                               |                                                                                    |           |
| Links to subtopic        | Counter     Online Assistance                                        |           |                        | Printer Memory.<br>DIMM:<br>Network:<br>Tray 2:<br>Duplex Unit: | 32 MByte<br>256 MByte<br>Ethernet 10Base<br>T/100Base TX<br>Installed<br>Installed |           |
|                          |                                                                      |           |                        |                                                                 | Secol in                                                                           | ntranet 🙀 |

**Configuration area** 

#### **Navigation**

Selecting the main topic and subtopic displays the configuration area for the printer options (parameters) associated with your selections.

To change a current setting, click on the current setting and then select from the available choices or enter the new value.

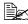

In order to apply or save any changes made to the configuration settings, PageScope Web Connection must be logged in from Administrator Mode. (For details, refer to "Administrator Mode" on page 101.)

#### **Current Status**

The current status of the printer is displayed at the top of all PageScope Web Connection windows. The icon displays the type of status being displayed.

| lcon | Status           | Description                                                                                | Examples                                                 |
|------|------------------|--------------------------------------------------------------------------------------------|----------------------------------------------------------|
| 1    | Ready            | The printer is online<br>and either ready to<br>print or printing.                         | READY<br>WARMING UP<br>PRINTING                          |
|      | Attention        | The printer needs attention, but printing continues.                                       | TRAY 1 EMPTY<br>C TONER LOW                              |
| 8    | Fixable<br>Error | The printer needs<br>attention before<br>printing can resume.                              | PUT MEDIA:TRAY 1<br>TONER EMPTY CYAN<br>MEDIA JAM TRAY 2 |
| ۰    | Fatal Error      | The printer must be<br>rebooted. If that<br>doesn't fix the error,<br>service is required. | ERROR AIDC SENSOR                                        |

#### User Mode

You automatically enter User Mode whenever you enter PageScope Web Connection. In User Mode you can view configuration settings but not change them.

#### Administrator Mode

In order to change any configuration settings through PageScope Web Connection, you must first enter Administrator Mode:

- 1 Choose the Login button.
- 2 Type the password in the Admin Password text box.

The default password is "administrator". However, once you are in Administrator Mode, you can change this in the System/Password window.

3 Choose the Login button.

If you type an incorrect password, the following message displays: "Please log in again with a correct password." Retype the password.

Understanding the PageScope Web Connection Window

# Viewing Printer Status

#### System Page

The System page is the starting point for all access to the printer's internal web pages. On this page you find printer status and current configuration settings, printer identification, and links to all other web pages.

| 🗿 KONICA MINOL TA PageScope Web Co                                                      | onnection - Microsoft Internet Exp | plorer                                                         |                                                                                   |
|-----------------------------------------------------------------------------------------|------------------------------------|----------------------------------------------------------------|-----------------------------------------------------------------------------------|
| Ele Edit View Favorites Iools Help                                                      |                                    |                                                                | Links » 🥂                                                                         |
| CONICA MINOLTA                                                                          | READY<br>MAGICOLOR 2430 DL         | KONICA N                                                       | fINOLTA magicolor 2430 DL                                                         |
| Login                                                                                   | System Job Print                   |                                                                |                                                                                   |
| <ul> <li>Summary</li> <li>Detail</li> <li>Counter</li> <li>Online Assistance</li> </ul> | Device Status                      | Printer Memory:<br>DIMM:<br>Network:<br>Tray 2:<br>Duplex Unit | 32 MByte<br>256 MByte<br>Ethemet 10Base<br>T/100Base TX<br>Installed<br>Installed |
| ê                                                                                       |                                    |                                                                | Sccal intranet                                                                    |

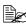

All of the information displayed on the System page is read only.

Viewing Printer Status

### Summary (shown above)

| Item                          | Description                                                                                                    |
|-------------------------------|----------------------------------------------------------------------------------------------------|
| Printer name/status           | Shows the name assigned to your printer, and dis-<br>plays the current status of the printer—just as it's<br>displayed on the printer's control panel message<br>window. |
|                               | The status display allows you to remotely<br>identify possible printer problems, such as out<br>of paper and out of toner.                                               |
| Device Status (Product image) | Identifies the type of printer that you are browsing.<br>The printer is pictured in the illustration with all<br>installed options.                                      |
| Printer Memory                | Displays the amount of memory installed in the printer.                                                                                                    |
| DIMM                          | If an optional DIMM is installed in the printer, displays the size of the DIMM.                                                                                          |
|                               | If no optional DIMM is installed in the printer, displays 0 MBytes.                                                                                                    |
| Network                       | Lists the installed printer interface (Ethernet 10<br>BaseT/100Base TX).                                                                                                 |
| Tray 2                        | Identifies whether an optional lower feeder unit (Tray 2) is "Installed" or "Not Installed."                                                                             |
| Duplex Unit                   | Identifies whether the duplex unit is "Installed" or<br>"Not Installed."                                                                                                 |

The System/Summary window provides the following information.

## Viewing Printer Status

### Details

#### Input Tray

| Login             | System     | Job Print  |             |       |
|-------------------|------------|------------|-------------|-------|
| Summary           | Input Tray |            |             |       |
| Detail            | Tray       | Paper Size | Media Type  | Paper |
| ► Input Tray      | Tray 1     | A4         | PLAIN PAPER | Ready |
| ▶ Network         | Tray 2     | LETTER     | PLAIN PAPER | Ready |
| ▶ Consumables     |            |            |             |       |
| Counter           |            |            |             |       |
| Online Assistance |            |            |             |       |
|                   |            |            |             |       |
|                   |            |            |             |       |

The System/Details/Input Tray window provides the following information.

| Item       | Description                                                          |
|------------|----------------------------------------------------------------------|
| Tray       | Identifies the paper feed units (Tray 1/2) installed on the printer. |
| Paper Size | Indicates the size of paper loaded in a specific tray.               |
| Media Type | Indicates the type of paper loaded in a specific tray.               |
| Paper      | Indicates the paper status ("Ready" or "Empty") for each tray.       |

#### Network

| SCONICA MINOLTA   | READY<br>MAGICOLOR 2430 DL | KONICA MINOLTA magicolor 2430 DL |
|-------------------|----------------------------|----------------------------------|
| Login             | System Job Print           |                                  |
| Summary           | Network                    |                                  |
| Detail            | Туре                       | Ethernet 10Base T/100Base TX     |
| ▶ Input Tray      | IP Address                 | 150.17.82.190                    |
| ▶ Network         | Subnet Mask                | 255.255.248.0                    |
| ▶ Consumables     | Gateway Address            | 150.17.80.1                      |
| Counter           | MAC Address                | 00:20:6B:11:01:A6                |
| Online Assistance | NetBIOS Name               | MC2430DL1101A6                   |
|                   | Domain/Workgroup           | WORKGROUP                        |
|                   | Rendezvous Printer Name    | KONICA MINOLTA magicolor 2430 DL |
|                   | Rendezvous Host Name       | MC2430DL1101A6                   |
|                   |                            |                                  |

The System/Details/Network window provides the following information.

| Item            | Description                                                                                                    |
|-----------------|----------------------------------------------------------------------------------------------------|
| Туре            | Identifies the type of network interface installed on the printer (Ethernet 10Base T/100Base TX (IEEE802.11b)). |
| IP Address      | Identifies the IP (Internet Protocol) address of the Ethernet interface.                                        |
|                 | The address can also be viewed on the operation control panel.                                                  |
| Subnet Mask     | Identifies the subnet mask address of the Ethernet interface.                                                   |
|                 | The address can also be viewed on the operation control panel.                                                  |
| Gateway Address | Identifies the gateway address of the Ethernet interface.                                                       |
|                 | The address can also be viewed on the operation control panel.                                                  |
| MAC Address     | Identifies the Media Access Control (MAC) address of the Ethernet interface.                                    |
|                 | The address can also be viewed on the operation control panel.                                                  |
| NetBIOS Name    | Identifies the NetBIOS name for the printer.                                                                    |

## Viewing Printer Status

| Item                       | Description                                                           |
|----------------------------|-----------------------------------------------------------------------|
| Domain/<br>Workgroup       | Identifies the domain and the workgroup name for the printer.         |
| Rendezvous<br>Printer Name | Identifies the printer name ("KONICA MINOLTA magi-<br>color 2430DL"). |
| Rendezvous Host<br>Name    | Identifies the host name for the printer.                             |

#### Consumables

| KONICA MINOLTA PageScope Web 0<br>Ele Edit View Favorites Iools Help<br>KONICA MINOLTA |                         | lorer<br>KONICA MINOLTA m | Links » 🍂<br>agicolor 2430 DL |
|----------------------------------------------------------------------------------------|-------------------------|---------------------------|-------------------------------|
| Login                                                                                  | System Job Print        |                           |                               |
| ► Summary                                                                              | Consumables             | Status                    | <u>Max Life</u>               |
| ▼ Detail                                                                               | Black Toner Cartridge   | 09                        | 6 4500                        |
| ▶ Input Tray                                                                           | Cyan Toner Cartridge    | 09                        | s 4500                        |
| ▶ Network                                                                              | Magenta Toner Cartridge | 09                        | 6 4500                        |
| ► Consumables                                                                          | Yellow Toner Cartridge  | 09                        | 6 4500                        |
| ▶ Counter                                                                              | Drum Cartridge          | 10                        | 0% 45000                      |
| ▶ Online Assistance                                                                    |                         |                           |                               |
|                                                                                        |                         |                           |                               |
|                                                                                        |                         |                           |                               |
|                                                                                        |                         |                           |                               |
|                                                                                        |                         |                           |                               |
|                                                                                        |                         |                           |                               |
| 8                                                                                      |                         |                           | Local intranet                |

The **System/Details/Consumables** window provides the following information:

| Item        | Description                                                                       |
|-------------|-----------------------------------------------------------------------------------|
| Consumables | Identifies the type of consumable that is being monitored.                        |
| Status      | Indicates the remaining life of the consumables<br>■ Toner Cartridge: Percentage  |
|             | Drum Cartridge: Percentage                                                        |
| Max. Life   | Identifies the maximum life expectancy of the toner cartridge in sheets of media. |

Download from Www.Somanuals.com. All Manuals Search And Download.

### Counter

| Scoff Web Connection | MAGICOLOR 2430 DL    | KONICA MINOLTA magicolor 2430 DL |  |
|----------------------|----------------------|----------------------------------|--|
| Login                | System Job Print     |                                  |  |
| Summary              | Counter              |                                  |  |
| Detail               | Total Face Counter   |                                  |  |
| Counter              | Color Faces Printed  | 10                               |  |
| Online Assistance    | B/W Faces Printed    | 13                               |  |
|                      | - Total              | 23                               |  |
|                      | Duplex Counter       |                                  |  |
|                      | Color Sheets Printed | 0                                |  |
|                      | B/W Sheets Printed   | 0                                |  |
|                      | Total                | 0                                |  |
|                      |                      |                                  |  |

The System/Counter window provides the following information:

| Item               | Description                                                                                       |
|--------------------|---------------------------------------------------------------------------------------------------|
| Total Face Counter | Indicates the number of single-sided prints (in color, in black and white, and the total amount). |
| Duplex Counter     | Indicates the number of double-sided prints (in color, in black and white, and the total amount). |

Viewing Printer Status

### **Online Assistance**

| SKONICA MINOLTA   | READY<br>MAGICOLOR 2430 DL | KONICA MINOLTA magicolor 2430 DL  |
|-------------------|----------------------------|-----------------------------------|
| Login             | System Job Print           |                                   |
| Summary           | Online Assistance          |                                   |
| Detail            | Contact Name               | KONICA MINOLTA Customer Support   |
| Counter           | Contact Information        | http://printer.konicaminolta.com/ |
| Online Assistance | Product Help URL           | http://printer.konicaminolta.com/ |
|                   | Corporate URL              | http://printer.konicaminolta.com/ |
|                   | Supplies and Accessories   | http://www.q-shop.com             |
|                   | Online Help URL            | http://pagescope.com              |
|                   |                            |                                   |
|                   |                            |                                   |
|                   |                            |                                   |
|                   |                            |                                   |

The System/Online Assistance window provides the following information:

| Item                        | Description                                                                      |
|-----------------------------|----------------------------------------------------------------------------------|
| Contact Name                | Identifies the organization that provides assistance with the printer.           |
| Contact Information         | Identifies the web address for assistance.                                       |
| Product Help URL            | Identifies the web address for assistance.                                       |
| Corporate URL               | Identifies the KONICA MINOLTA web address.                                       |
| Supplies and<br>Accessories | Identifies the web address where you can order printer supplies and accessories. |
| Online Help URL             | Identifies the Web address for on-line assistance.                               |

### Viewing Printer Status

### Job Page

This page allows you to view the status of current print jobs.

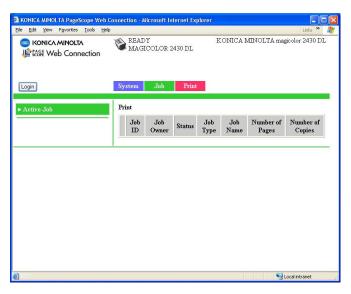

### Active Job (shown above)

The **Job/Active Job** window provides the following information for up to ten print jobs:

| Item             | Description                                                                                                    |
|------------------|----------------------------------------------------------------------------------------------------|
| Job ID           | Displays the print job identification number. Each<br>print job that the printer receives is assigned a<br>unique identification number.                                                   |
| Job Owner        | If known, displays the owner of the print job.                                                                                                    |
| Status           | Displays the current status of the print job (Printing, Receiving, Waiting, or Cancelling).                                                                                                |
| Јоb Туре         | Displays the type of print job (Normal Print or IPP<br>Print). For more information on IPP (Internet Printing<br>Protocol), see chapter 4, "Network Printing in a<br>Windows Environment." |
| Job Name         | Displays the name of the print job.                                                                                                    |
| Number of Pages  | Displays the number of pages in the print job.                                                                                                    |
| Number of Copies | Displays the number of copies of the print job requested.                                                                                                    |

### Viewing Printer Status

| Item                          | Description                                                                                                    |
|-------------------------------|----------------------------------------------------------------------------------------------------|
| Next > button                 | If more than five print jobs are queued to print,<br>moves you from the first to the second Active Jobs<br>window. |
| < Previous button             | If more than five print jobs are queued to print,<br>moves you from the second to the first Active Jobs<br>window. |
| Delete Selected Job<br>button | Deletes the print job(s) whose check boxes in column 1 are checked.                                                |

## Viewing Printer Status

### **Print Page**

This page allows you to print pages that provide various information about the printer.

| KONICA MINOLTA PageScope Web     Ele Edit View Fgvorites Tools Helj | Connection - Microsoft Internet Explore                    | Linis »                          |
|---------------------------------------------------------------------|------------------------------------------------------------|----------------------------------|
| KONICA MINOLTA                                                      | READY<br>MAGICOLOR 2430 DL                                 | KONICA MINOLTA magicolor 2430 DL |
| Login                                                               | System Job Print                                           |                                  |
| ▶ Test Print                                                        | Test Print<br>Configuration Page<br>Test Pages<br>Menu Map | No V<br>No V<br>No V<br>Print    |
| ê                                                                   |                                                            | Secal intranet                   |

### Test Print (shown above)

The Print/Test Print window provides the following information:

| Item               | Description                                                                                                    |
|--------------------|----------------------------------------------------------------------------------------------------|
| Configuration Page | Allows you to print a printer configuration page,<br>which lists the printer's configuration settings, by<br>choosing "Yes", and then clicking <b>Print</b> button. |
| Test Pages         | Allows you to print a printer test page by choosing<br>"Yes", and then clicking <b>Print</b> button.                                                                |
| Menu Map           | Allows you to print a printer menu map, which displays the printer's configuration menus, by choosing "Yes", and then clicking <b>Print</b> button.                 |
| Print button       | Sends the page to the printer.                                                                                                    |

Viewing Printer Status

## **Configuring the Printer**

In order to make any configuration changes through PageScope Web Connection, you must first enter Administrator Mode. See "Administrator Mode" on page 101 for instructions on logging into Administrator Mode.

### **System Page**

This page allows you to configure several user- and printer-specific items.

| KONICA MINOLTA PageScope Web C     Ele Edit View Favorites Iools Help | onnection - Microsoft Internet Explorer | Links »                          |
|-----------------------------------------------------------------------|-----------------------------------------|----------------------------------|
| KONICA MINOLTA                                                        | READY<br>MAGICOLOR 2430 DL              | KONICA MINOLTA magicolor 2430 DL |
| Logout                                                                | System Network                          |                                  |
| ▶ User Choice                                                         | User Choice                             |                                  |
| ► Password                                                            | Auto Continue                           | On 💌                             |
| Preference                                                            | Tray Chaining                           | On 💌                             |
| ▶ Online Assistance                                                   | Energy Saver                            | 120 💌 min.                       |
|                                                                       |                                         | Restore User Default Apply Clear |
|                                                                       |                                         |                                  |
|                                                                       |                                         |                                  |
|                                                                       |                                         |                                  |
|                                                                       |                                         |                                  |
| ê                                                                     |                                         | Second intranet                  |

#### User Choice (shown above)

The **System/User Choice** window allows you to configure the following items:

| Item         | Description                                                                                                    |  |
|--------------|----------------------------------------------------------------------------------------------------|--|
| AutoContinue | Specifies whether the printer should continue printing if the correct media size is not loaded in the specified tray. |  |
|              | Choices: Off, On<br>Default: On                                                                                       |  |
|              | Configuration Menu Equivalent:<br>ENGINE/AUTO CONTINUE                                                                |  |

### Configuring the Printer

| Item                           | Description                                                                                                    |
|--------------------------------|----------------------------------------------------------------------------------------------------|
| Tray Chaining                  | Specifies whether the printer should switch to a different<br>tray (containing media of the same size and type of<br>media) and then continue printing if the specified tray runs<br>out of media. |
|                                | Choices: Off, On<br>Default: On                                                                                                    |
|                                | Configuration Menu Equivalent:<br>ENGINE/TRAY CHAINING                                                                                                    |
|                                | This option is available only if the optional lower feeder unit (Tray 2) is installed.                                                                                                    |
| Energy Saver                   | Sets the amount of time (in minutes) the printer waits<br>between print jobs before activating the Energy Saver<br>feature.                                                                        |
|                                | Choices: 15, 30, 60, 120<br>Default: 30                                                                                                    |
|                                | Configuration Menu Equivalent:<br>ENGINE/ENERGY SAVER                                                                                                    |
|                                | Only <b>120</b> is available on the model for North America.                                                                                                    |
|                                | When the Energy Saver setting in the Preference is off, the drop-down list box is disabled and gray out.                                                                                           |
| Restore User<br>Default button | Resets all Administrator Mode configuration settings to their factory defaults.                                                                                                    |
|                                | Configuration Menu Equivalent:<br>ENGINE/ENGINE SERVICE/RESTORE<br>USER DEFAULT                                                                                                    |
| Apply button                   | Applies the configuration settings for this window.                                                                                                    |
| Clear button                   | Resets all configuration settings for this window to their user defaults.                                                                                                    |
| Logout button                  | Logs out of Administrator Mode and returns to User Mode.                                                                                                    |

#### Password

|                                  | onnection - Microsoft Internet Explorer |                  |
|----------------------------------|-----------------------------------------|------------------|
| Ele Edt Yew Favorites Iools Help | READY<br>MAGICOLOR 2430 DL              | Units » 🦓        |
| Logout                           | System Network                          |                  |
| ▶ User Choice                    | Password                                |                  |
| ▶ Password                       | New Password                            |                  |
| ▶ Preference                     | Retype Password                         |                  |
| Online Assistance                |                                         |                  |
|                                  |                                         | Apply Clear      |
|                                  |                                         |                  |
|                                  |                                         |                  |
|                                  |                                         |                  |
|                                  |                                         |                  |
| ē                                |                                         | S Local intranet |

The System/Password window allows you to configure the following items:

| Item               | Description                                                                                                    |
|--------------------|----------------------------------------------------------------------------------------------------|
| New Password       | Sets a new password to enter Administrator Mode.<br>Passwords can be set to any string of numbers and<br>letters (uppercase and lowercase) between 6 and<br>16 characters in length.                                                                                                    |
| Retype<br>Password | Verifies the new password typed in the <b>New Password</b><br>text box.<br>If the password typed in both text boxes doesn't<br>match, the following message displays when you<br>choose the <b>Apply</b> button: "Please retype the<br>correct password." Click <b>OK</b> button, and then<br>retype the passwords in both text boxes. |
| Apply button       | Applies the configuration settings for this window.                                                                                                    |
| Clear button       | Resets all configuration settings for this window to their user defaults.                                                                                                    |
| Logout button      | Logs out of Administrator Mode and returns to User Mode.                                                                                                    |

## Configuring the Printer

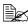

If you forget the new password you've assigned, use the printer's ENGINE/ENGINE SERVICE/RESTORE USER DEFAULT menu to reset the password (and all other configuration choices) to administrator.

### Preference

|                                                           | onnection - Microsoft Internet Explorer |                                               |
|-----------------------------------------------------------|-----------------------------------------|-----------------------------------------------|
| Ele Edit View Favorites Iools Help                        | NON READY                               | Links » 🧤<br>KONICA MINOLTA magicolor 2430 DL |
| E RONICA MINULA<br>Le Rose Web Connection                 | MAGICOLOR 2430 DL                       |                                               |
|                                                           |                                         |                                               |
| Logout                                                    | System Network                          |                                               |
| ▶ User Choice                                             | Refresh Rate                            |                                               |
| ► Password                                                | Refresh Rate                            | 30 sec. (30-7200)                             |
| <ul> <li>Preference</li> <li>Online Assistance</li> </ul> | Energy Saver                            |                                               |
|                                                           | Energy Saver                            | On 💌                                          |
|                                                           |                                         |                                               |
|                                                           |                                         | Apply Clear                                   |
|                                                           |                                         |                                               |
|                                                           |                                         |                                               |
|                                                           |                                         |                                               |
| 8                                                         |                                         | Scoal intranet                                |

The System/Preference window allows you to configure the following items:

| Item         | Description                                                                                                    |  |
|--------------|----------------------------------------------------------------------------------------------------|--|
| Refresh Rate | Sets the time interval (in seconds) that passes before the screen automatically updates. During a screen refresh, the printer is polled for any new information or status, and all of the fields in the PageScope Web Connection windows are updated. |  |
|              | Range: 30–7200 (0.5–12 minutes)<br>Default: 30                                                                                                    |  |
|              | If less than 30 seconds is specified, the setting changes to 30 seconds.                                                                                                    |  |
|              | If more than 7200 seconds is specified, the setting<br>changes to 7200 seconds.                                                                                                    |  |
| Energy Saver | Sets whether or not to use the Energy Saver feature specified in the <b>System/User Choice</b> window.                                                                                                    |  |
|              | Choices: On, Off<br>Default: On<br>Configuration Menu Equivalent:<br>ENGINE/ENGINE SERVICE/ENERGY SAVER                                                                                                    |  |
| Apply button | Applies the configuration settings for this window.                                                                                                    |  |

## Configuring the Printer

| Item          | Description                                                               |
|---------------|---------------------------------------------------------------------------|
| Clear button  | Resets all configuration settings for this window to their user defaults. |
| Logout button | Logs out of Administrator Mode and returns to User Mode.                  |

Configuring the Printer

### **Online Assistance**

| SCOPE Web Connection                              | READY<br>MAGICOLOR 2430 DL                                               | KONICA MINOLTA magicolor 2430 DL                                                                                                    |
|---------------------------------------------------|--------------------------------------------------------------------------|----------------------------------------------------------------------------------------------------|
| Logout                                            | System Network                                                           |                                                                                                    |
| User Choice                                       | Online Assistance                                                        |                                                                                                    |
| > Password<br>> Preference<br>> Online Assistance | Contact Name<br>Contact Information<br>Product Help URL<br>Corporate URL | KONICA MINOLTA Customer Support http://printer.konicaminolta.com/ http://printer.konicaminolta.com/ http://printer.konicaminolta.com/ |
|                                                   | Supplies and Accessories<br>Online Help URL                              | http://www.q-shop.com                                                                                                    |
|                                                   | 1                                                                        | [Apply] [Clear                                                                                                    |

The **System/Online Assistance** window allows you to configure the following items:

| Item          | Description                                                                                        |
|---------------|----------------------------------------------------------------------------------------------------|
| Contact Name  | Sets the name of the person or organization responsible for providing assistance with the printer. |
|               | Range: Up to 63 characters<br>Default: KONICA MINOLTA Customer Support                             |
| Contact       | Sets the telephone number for printer assistance.                                                  |
| Information   | Range: Up to 127 characters<br>Default: http://printer.konicaminolta.com/                          |
| Product Help  | Sets the help web site address for printer assistance.                                             |
| URL           | Range: Up to 127 characters<br>Default: http://printer.konicaminolta.com/                          |
| Corporate URL | Sets the KONICA MINOLTA corporate web site address.                                                |
|               | Range: Up to 127 characters<br>Default: http://printer.konicaminolta.com/                          |

## Configuring the Printer

| Item                        | Description                                                                   |  |
|-----------------------------|-------------------------------------------------------------------------------|--|
| Supplies and<br>Accessories | Sets the web address where you can purchase printer supplies and accessories. |  |
|                             | Range: Up to 127 characters<br>Default: http://www.q-shop.com                 |  |
| Online Help URL             | Sets the Web address for on-line assistance.                                  |  |
|                             | Range: Up to 127 characters<br>Default: http://pagescope.com                  |  |
| Apply button                | Applies the configuration settings for this window.                           |  |
| Clear button                | Resets all configuration settings for this window to their user defaults.     |  |
| Logout button               | Logs out of Administrator Mode and returns to User Mode.                      |  |

### Network

The Network page allows you to configure TCP/IP (Transmission Control Protocol/Internet Protocol) and IPP (Internet Printing Protocol) settings. For more information on these protocols, see chapter 4, "Network Printing in a Windows Environment."

| Ele Edit View Favorites Iools Help      | Units » 🥂<br>KONICA MINOLTA magicolor 2430 DL |
|-----------------------------------------|-----------------------------------------------|
|                                         | KONICA MINOLTA magicolor 2430 DL              |
| MAGICOLOR 2430 DL                       |                                               |
| Logout System Network                   |                                               |
| Configuration     TCP/IP Configuration  |                                               |
| ► TCP/IP Configuration Auto IP          | DHCP                                          |
| Windows Configuration                   |                                               |
| Rendezvous Configuration     IP Address | 192 . 168 . 1 . 2                             |
| FIPP Configuration     Subnet Mask      | 255 . 255 . 255 . 0                           |
| Default Gateway                         | 192 . 168 . 1 . 1                             |
| RAW Port Number                         | 9100                                          |
| ð                                       | Apply Clear                                   |

### Configuration (shown above)

#### **TCP/IP Configuration**

The **Network/Configuration/TCP/IP Configuration** window allows you to configure the following items. For more information on these TCP/IP, see chapter 4, "Network Printing in a Windows Environment."

| Item    | Description                                                          |  |
|---------|----------------------------------------------------------------------|--|
| Auto IP | Specifies the automatic assigning method for the printer IP address. |  |
|         | Choices: DHCP, BOOTP, None<br>Default: DHCP                          |  |
|         | Configuration Menu Equivalent:<br>NETWORK/DHCP BOOTP                 |  |

| Item             | Description                                                                                                    |  |
|------------------|----------------------------------------------------------------------------------------------------|--|
| IP Address*      | Sets the printer's IP address.                                                                                                    |  |
|                  | Range: 0–255 for each xxx triplet<br>Default: 192.168.1.2                                                                                                    |  |
|                  | If the IP address is outside the range, the following<br>message displays when you choose the <b>Apply</b><br>button: "Please enter a correct address." Click <b>OK</b><br>button, and then type an appropriate number.          |  |
|                  | Configuration Menu Equivalent:<br>NETWORK/IP ADDRESS                                                                                                    |  |
| Subnet Mask*     | Sets the printer's subnet mask address.                                                                                                    |  |
|                  | Range:0–255 for each xxx tripletDefault:255.255.255.0                                                                                                    |  |
|                  | If the subnet mask address is outside the range, a<br>following message displays when you choose th<br><b>Apply</b> button: "Please enter a correct address."<br>Click <b>OK</b> button, and then type an appropriate<br>number. |  |
|                  | Configuration Menu Equivalent:<br>NETWORK/SUBNET MASK                                                                                                    |  |
| Default Gateway* | If a router is used on the network, sets the router's address.                                                                                                    |  |
|                  | Range: 0–255 for each xxx triplet<br>Default: 192.168.1.1                                                                                                    |  |
|                  | If the router address is outside the range, the<br>following message displays when you choose the<br><b>Apply</b> button: "Please enter a correct address."<br>Click <b>OK</b> button, and then type an appropriate<br>number.   |  |
|                  | Configuration Menu Equivalent:<br>NETWORK/GATEWAY                                                                                                    |  |
| RAW Port         | Identifies the number of the printer's RAW port.                                                                                                    |  |
| Number           | Choices: Non-configurable<br>Default: 9100                                                                                                    |  |
| Apply button     | Applies the configuration settings for this window.                                                                                                    |  |

| Item                                                                                                    | Description                                                               |
|----------------------------------------------------------------------------------------------------|---------------------------------------------------------------------------|
| Clear button                                                                                                    | Resets all configuration settings for this window to their user defaults. |
| Log out button                                                                                                    | Logs out of Administrator Mode and returns to User Mode.                  |
| * These settings can be entered only if "DHCP" or "BOOTP" is selected from the Auto IP list. Always enter these addresses without leading zeros. For example, 131.011.010.001 should be entered as 131.11.10.1. |                                                                           |

## Configuring the Printer

#### Windows Configuration

| ile Edit View Favorites Iools Help<br>KONICA MINOLTA | N READY                   | Unis » 🦧<br>KONICA MINOLTA magicolor 2430 DL |
|------------------------------------------------------|---------------------------|----------------------------------------------|
| Ecore Web Connection                                 | MAGICOLOR 2430 DL         |                                              |
| Logout                                               | System Network            |                                              |
| <u></u>                                              |                           |                                              |
| Configuration                                        | Windows Configuration     |                                              |
| ► TCP/IP Configuration                               | ☑ WINS/NetBIOS Resolution |                                              |
| ► Windows Configuration                              | NetBIOS Name              | MC2430DL1101A6                               |
| Rendezvous Configuration                             | Domain/Workgroup          | WORKGROUP                                    |
| ▶ IPP Configuration                                  | SMB Printer Name          | SMB_PRI1                                     |
|                                                      | Use DHCP for WINS         |                                              |
|                                                      | Primary WINS              | 0.0.0.0                                      |
|                                                      | Secondary WINS            | 0.0.0.0                                      |
|                                                      |                           | Apply Clear                                  |
|                                                      |                           |                                              |
|                                                      |                           |                                              |

The **Network/Configuration/Windows Configuration** window allows you to configure the following items. In order to apply the settings, the printer must be turned off, then on again after the setting is specified.

Any unacceptable value entered in the text field prompts an error message: "Invalid name setting. Please enter a correct name." Click **OK** button and then type an appropriate value.

| ltem                       | Description                                                                                                    |
|----------------------------|----------------------------------------------------------------------------------------------------|
| WINS/NetBIOS<br>Resolution | If the check box is selected, name resolution using WINS<br>and NetBIOS is performed.<br>Set NetBIOS Name, Domain/Workgroup, and WINS. |
|                            | In addition, "–" cannot be used at the beginning of the name.                                                                          |
| NetBIOS Name               | Enter using up to 15 alphanumeric characters. Spaces are not allowed.                                                                  |
| Domain/Work-               | Enter the printer's domain name or workgroup name.                                                                                     |
| group                      | Enter using up to 15 alphanumeric characters. Spaces are not allowed.                                                                  |
| SMB Printer<br>Name        | This name is static.                                                                                                    |

| Item                                                                                                    | Description                                                                                                    |
|----------------------------------------------------------------------------------------------------|----------------------------------------------------------------------------------------------------|
| Use DHCP for<br>WINS                                                                                                 | If the check box is selected, the WINS Server address<br>setting is received from the DHCP Server.<br>In this case, the Primary WINS and Secondary WINS<br>settings are void. |
| Primary WINS*                                                                                                    | Set the WINS Server address.                                                                                                    |
| Secondary<br>WINS*                                                                                                   |                                                                                                    |
| Apply button                                                                                                    | Applies the configuration settings for this window.                                                                                                    |
| Clear button                                                                                                    | Resets all configuration settings for this window to their user defaults.                                                                                                    |
| Logout button                                                                                                    | Logs out of Administrator Mode and returns to User Mode.                                                                                                    |
| * Always enter these addresses without leading zeros. For example, 131.011.010.001 should be entered as 131.11.10.1. |                                                                                                    |

#### **Rendezvous Configuration**

| KONICA MINOLTA PageScope Web Co<br>Ele Edit View Favorites Tools Help | onnection - Microso    | oft Internet Explorer                          |   |
|-----------------------------------------------------------------------|------------------------|------------------------------------------------|---|
| SCONICA MINOLTA                                                       | READY<br>MAGICOLO      | KONICA MINOLTA magicolor 2430 DL<br>OR 2430 DL |   |
| Logout                                                                | System Netw            | work                                           |   |
| ▼ Configuration                                                       | Rendezvous Co          | onfiguration                                   |   |
| ► TCP/IP Configuration                                                | ► TCP/IP Configuration |                                                |   |
| ► Windows Configuration                                               | Printer Name           | KONICA MINOLTA magicolor 2430 DL               |   |
| ► Rendezvous Configuration                                            | Host Name              | MC2430DL1101A6                                 |   |
| ▶ IPP Configuration                                                   |                        |                                                |   |
|                                                                       |                        | Apply Clear                                    | ) |
|                                                                       |                        |                                                |   |
|                                                                       |                        |                                                |   |
|                                                                       |                        |                                                |   |
|                                                                       |                        |                                                |   |
| ê                                                                     |                        | S Local intranet                               |   |

The **Network/Configuration/Rendezvous Configuration** window allows you to configure the following items.

| Item                              | Description                                                                                                    |  |
|-----------------------------------|----------------------------------------------------------------------------------------------------|--|
| Rendezvous Ser-<br>vice Discovery | If this check box is selected, a printer using Rendezvous can be searched for.                                                                                                    |  |
| Printer Name                      | Type in the name of the printer.Range:Up to 63 charactersDefault:KONICA MINOLTA magicolor 2430 DL                                                                                                    |  |
| Host Name                         | Specify the host name.<br>When accessing a printer with the Web browser from an<br>operating system (Mac OS X) that supports Rendezvous,<br>the host name specified here is used, instead of the IP<br>address. In that case, add ".local." to the host name that is<br>specified.<br>(Example) http:// <host_name>.local./</host_name> |  |
|                                   | Range:       Up to 63 characters (Spaces cannot be used.)         Default:       MC2430DLXXXXXX ("XXXXXX" indicates the last six digits of the MAC address.)                                                                                                    |  |

| Item         | Description                                                               |  |
|--------------|---------------------------------------------------------------------------|--|
| Apply button | Applies the configuration settings for this window.                       |  |
| Clear button | Resets all configuration settings for this window to their user defaults. |  |

## Configuring the Printer

#### **IPP** Configuration

| ■ KONICA MINOLTA<br>Method Sonnection          | READY<br>MAGICOLOR 2      |                              | INOLTA magic   | olor 2430 I |
|------------------------------------------------|---------------------------|------------------------------|----------------|-------------|
| _ogout                                         | System Network            |                              |                |             |
| Configuration                                  | IPP Configuration         |                              |                |             |
| ▶ TCP/IP Configuration                         | Printer Name              | magicolor 2430 DL            |                |             |
| Windows Configuration                          | Printer Location          |                              |                |             |
| Rendervous Configuration     Proceedinguration | Printer Make and<br>Model | KONICA MINOLTA magico        | olor 2430 DL   |             |
|                                                | Printer URI               | Printer URI                  | Authentication | Security    |
|                                                |                           | http://150.17.82.190.80/ipp  | None           | None        |
|                                                |                           | http://150.17.82.190.631/ipp | None           | None        |
|                                                |                           | ipp://150.17.82.190.80/ipp   | None           | None        |
|                                                |                           | ipp://150.17.82.190:631/ipp  | None           | None        |
|                                                | Operations<br>Supported   | Print Job                    |                |             |
|                                                | Dapported                 | Print Job<br>Validate Job    |                |             |
|                                                |                           | Cancel Job                   |                |             |
|                                                |                           | Get Job Attributes           |                |             |
|                                                |                           | Get Jobs                     |                |             |
|                                                |                           | Get Printer Attributes       |                |             |
|                                                |                           |                              |                |             |
|                                                |                           |                              | (              | Apply Cle   |
|                                                |                           |                              | Sec. 1         | al intranet |

The **Network/Configuration/IPP Configuration** window allows you to configure the following items. For details on IPP, refer to chapter 4, "Network Printing in a Windows Environment." In order to apply the settings, the printer must be turned off, then on again after the setting is specified.

| Item                      | Description                                                            |  |  |
|---------------------------|------------------------------------------------------------------------|--|--|
| Printer Name              | Sets the printer's name.                                               |  |  |
|                           | Range: Up to 127 characters<br>Default: magicolor 2430 DL              |  |  |
| Printer Location          | Sets the printer's location.                                           |  |  |
|                           | Range: Up to 127 characters<br>Default: [Blank]                        |  |  |
| Printer Make and<br>Model | Specifies the printer make and model.                                  |  |  |
|                           | Choices: Non-configurable<br>Default: KONICA MINOLTA magicolor 2430 DL |  |  |

Configuring the Printer

| Item                    | Description                                                                            |                                                                                                    |  |
|-------------------------|----------------------------------------------------------------------------------------|----------------------------------------------------------------------------------------------------|--|
| Printer URI             | Specifies the printer's Uniform Resource Identifier (URI authentication, and security. |                                                                                                    |  |
|                         | Defaults: http<br>http<br>ipp:                                                         | n-configurable<br>p://192.168.1.2:80/ipp None None<br>p://192.168.1.2:631/ipp None None<br>://192.168.1.2:80/ipp None None<br>://192.168.1.2:631/ipp None None |  |
| Operations<br>Supported | Specifies the enabled printer operations.                                              |                                                                                                    |  |
|                         |                                                                                        | n-configurable<br>nt Job, Validate Job, Cancel Job, Get Job<br>ibutes, Get Jobs, Get Printer Attributes                                                        |  |
| Apply button            | Applies the configuration settings for this window.                                    |                                                                                                    |  |
| Clear button            | Resets all configuration settings for this window to their factory defaults.           |                                                                                                    |  |
| Logout button           | Logs out of Administrator Mode and returns to User Mode.                               |                                                                                                    |  |

## Configuring the Printer

# Index

## A

Active job, PageScope Web Connection Print job status 110 Administrator mode, PageScope Web Connection 101

### В

**BOOTP** 77, 87

## С

Configuration Network settings 76, 121 Printer, via PageScope Web Connection 113 Configuration, PageScope Web Connection 121 IPP 128 Rendezvous 126 TCP/IP 121 Windows 124 Consumables, PageScope Web Connection 107 Counter, PageScope Web Connection 108

## D

Details, PageScope Web Connection 104 Consumables 107 Input tray 104 Network 105 Device status, PageScope Web connection 103 DHCP 77, 83, 87

Index

## Ε

Energy saver, PageScope Web Connection 117 Ethernet interface 83

## F

Forced modes 80

## G

Gateway 78, 83 Manual setting 84

## Η

Host table 97 HTTP 79, 87

## 

Input tray, PageScope Web Connection 104 Installing Ghostscript 3 Printer driver 3, 7, 50 IP address 78, 83 Manual setting 84 IPP 88 Configuration, PageScope Web Connection 128 Printing via 90

## J

Job, PageScope Web Connection 110 Active job 110

## 

Linux Adding the printer 51 Checking print jobs 72 Print settings 60 Printer driver settings 55 Printer driver, installing 50 Printer driver, uninstalling 54 System requirements 48 Troubleshooting 73 LPD/LPR 88

## Μ

Mac address 79 Mac OS X Options 23 Page setup settings 27 Print center settings 12 Print settings 31 Printer driver, installing 3 Printer driver, uninstalling 25 Printer setup utility 12 System requirements 2 Troubleshooting 45

## Ν

Network connection 82 Address setting 84 Ethernet interface 83 Making connections 83 Supported environments 82 Theory 82 Using DHCP 83 Network menu 76 Accessing 77 DHCP/BOOTP 77 Forced modes 80 Gateway 78 HTTP 79 IP address 78 Mac address 79 Overview 76 SNMP 79 Subnet mask 78 Using options 77 **Network printing 87** Network setting 76 Network, PageScope Web Connection 105 Configuration 121

Online assistance, PageScope Web Connection 109, 119

## Ρ

Page setup settings 27 Custom paper size options 29 Page attributes options 28 Summarv 30 PageScope Web Connection 96 Active iob 110 Administrator mode 101 Consumables 107 Counter 108 Current status 101 Details 104 Display language 96 Navigation 100 Printer configuration 113 Requirements 96 User mode 101 Viewing printer status 102 Window 100 Password, PageScope Web Connection 115 Preference, PageScope Web Connection 117 Print Center 12 IP printing setting 17 Network connection 15 Rendezvous setting 15 Specifying port 9100 20 USB connection 12 Print jobs Checking 72 Print, PageScope Web Connection 110, 112 Test print 112 Printer name 97 Printer status 102 Protocols, network BOOTP 87 DHCP 87 HTTP 87 **IPP 88** 

LPD/LPR 88 SLP 88 SNMP 89 TCP/IP 89

# R

Refresh rate, PageScope Web Connection 117 Rendezvous configuration, PageScope Web Connection 126

## S

Safari 99 **SLP** 88 **SNMP** 79.89 Subnet mask 78, 83 Manual setting 84 Summary, PageScope Web Connection Device status 103 System requirements Linux 48 Mac OS X 2 System, PageScope Web Connection 102.113 Counter 108 Details 104 Online assistance 109, 119 Password 115 Preference 117 Summarv 103 User choice 113

# T

TCP/IP 89 TCP/IP configuration, PageScope Web Connection 121 Test print, PageScope Web Connection 112 Troubleshooting Linux 73 Mac OS X 45

Index

# U

Uninstalling Printer driver 25, 54 User choice 113 User mode, PageScope Web Connection 101

## W

Web page, printer 97 Browser 97 Printer name 97 Windows configuration, PageScope Web Connection 124 Free Manuals Download Website <u>http://myh66.com</u> <u>http://usermanuals.us</u> <u>http://www.somanuals.com</u> <u>http://www.4manuals.cc</u> <u>http://www.4manuals.cc</u> <u>http://www.4manuals.cc</u> <u>http://www.4manuals.com</u> <u>http://www.404manual.com</u> <u>http://www.luxmanual.com</u> <u>http://aubethermostatmanual.com</u> Golf course search by state

http://golfingnear.com Email search by domain

http://emailbydomain.com Auto manuals search

http://auto.somanuals.com TV manuals search

http://tv.somanuals.com